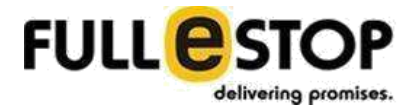

# **2019 FULL@STOP™** delivering promises.

# **[**SOW Version 2.2**]**

 **Indian Overseas Matrimonial**

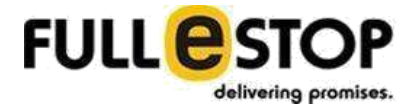

# **Table of Contents**

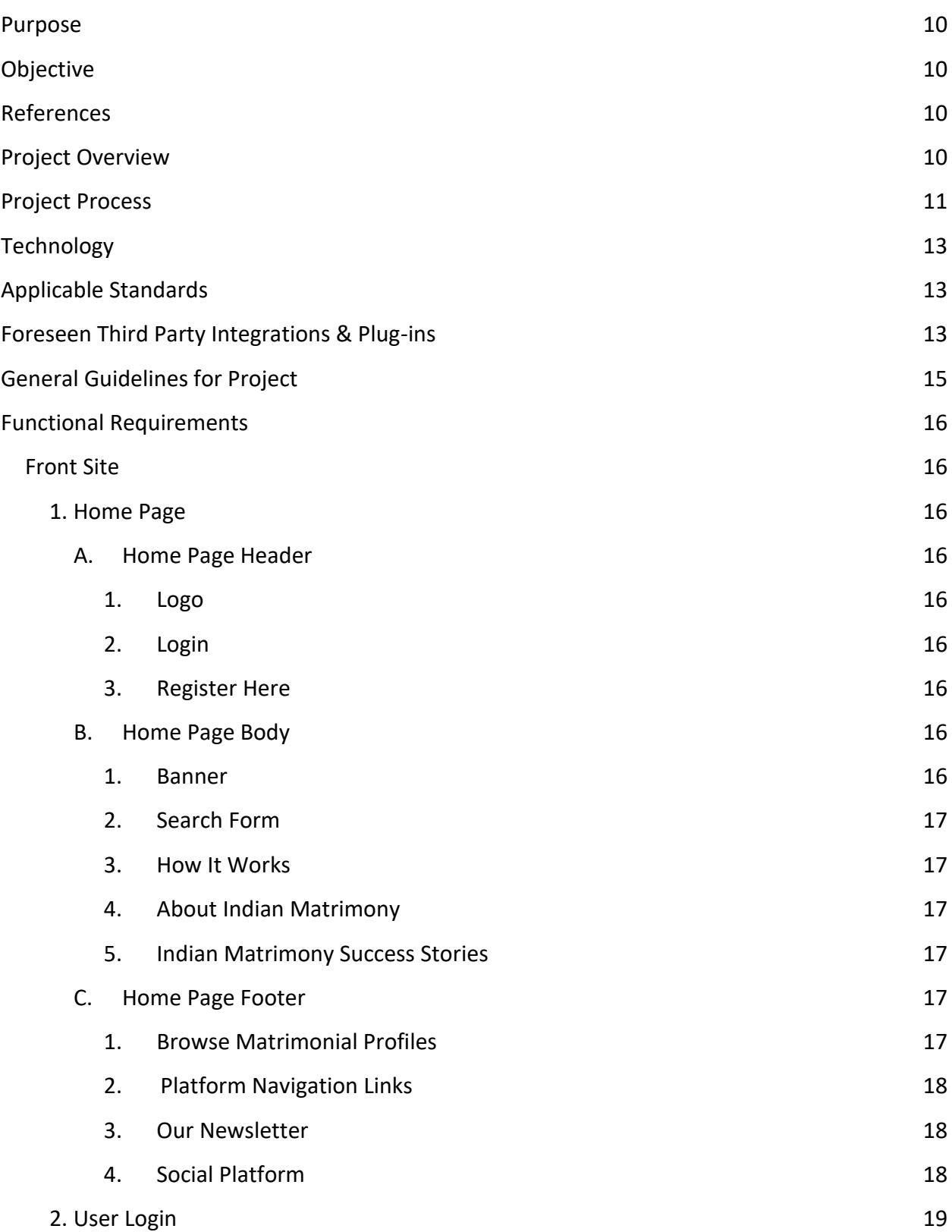

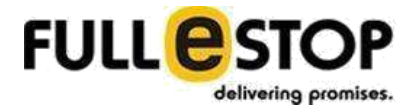

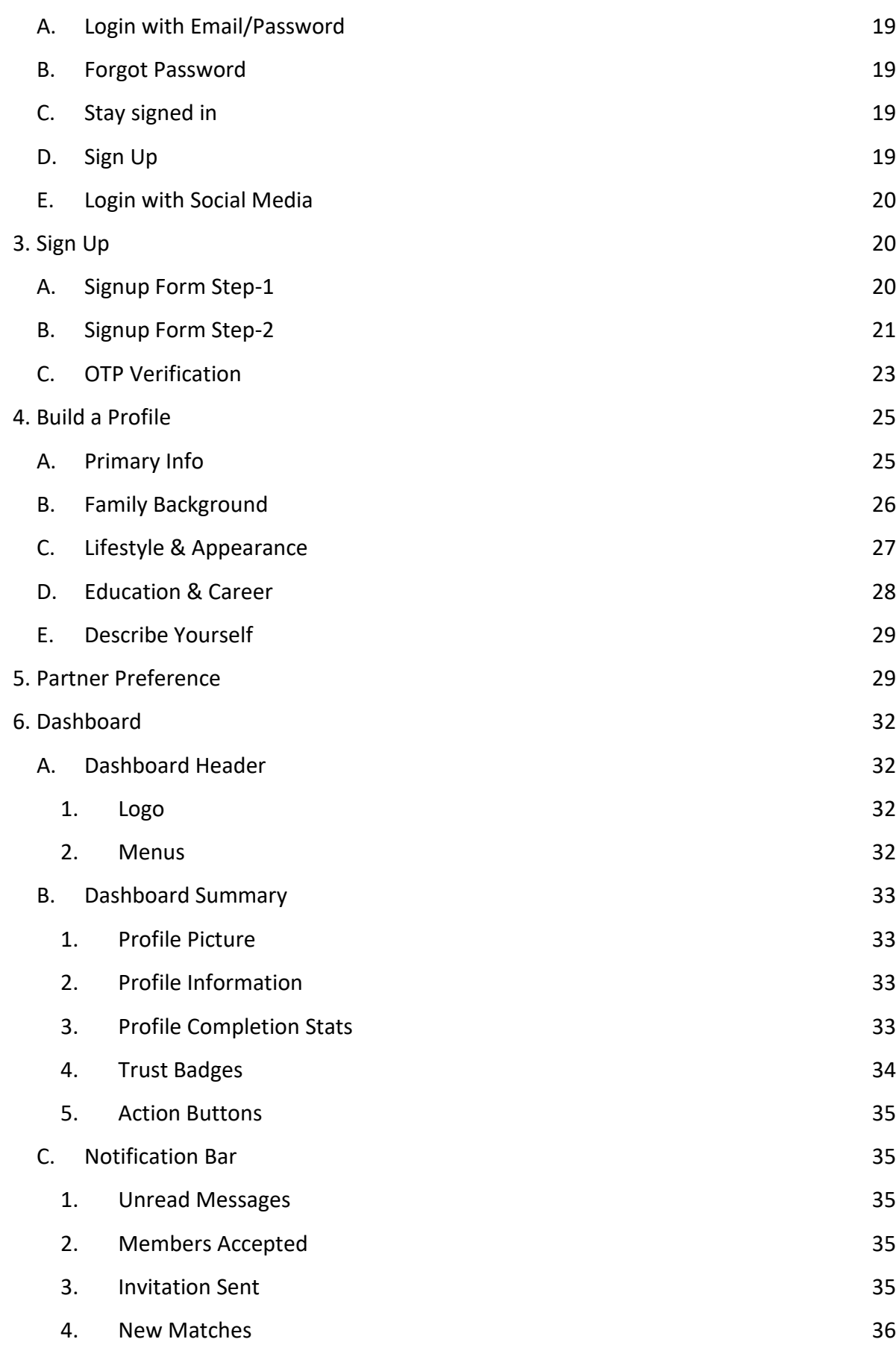

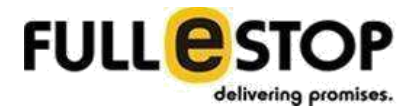

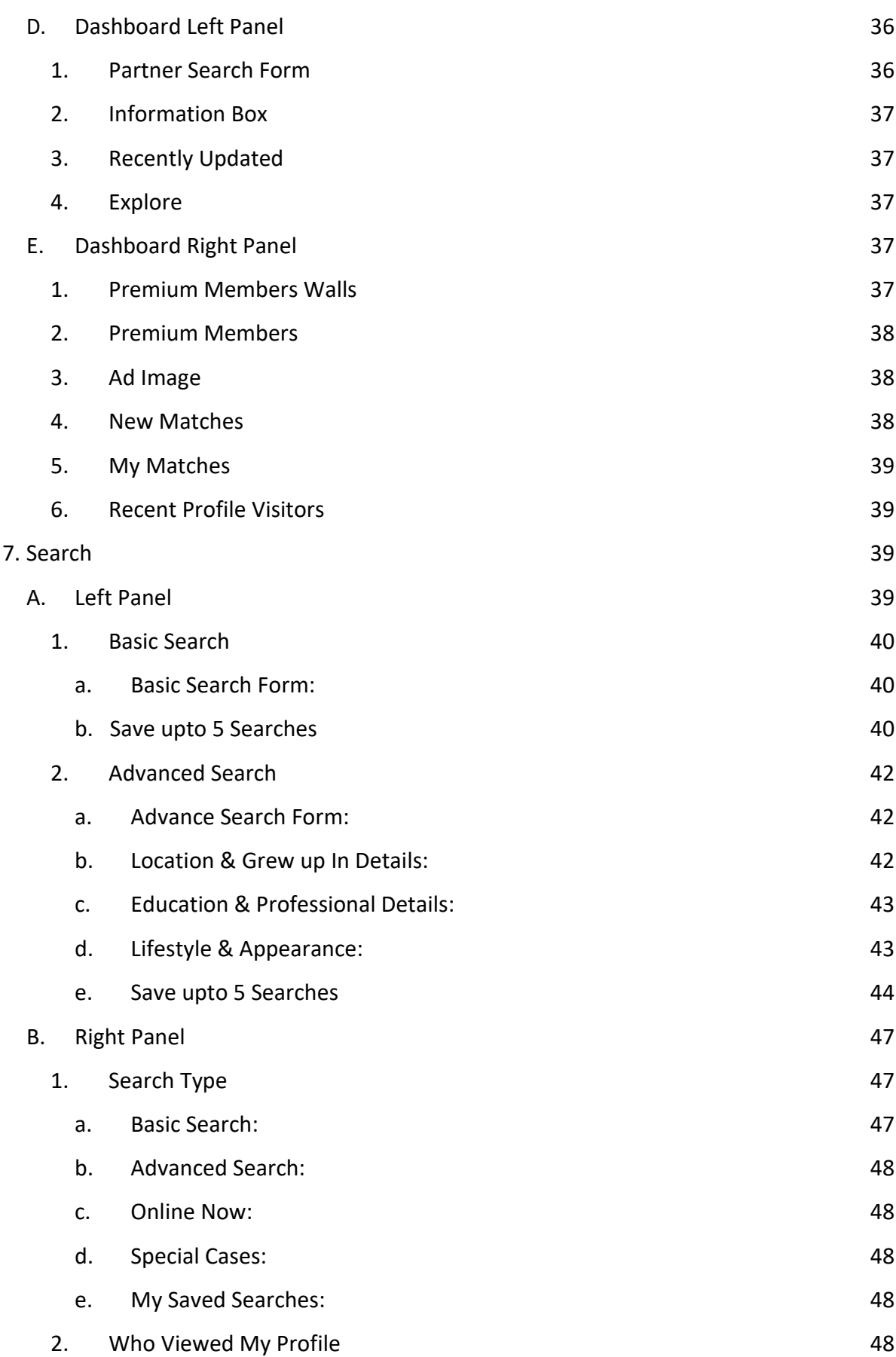

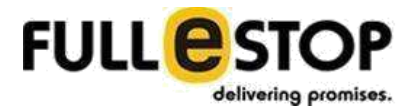

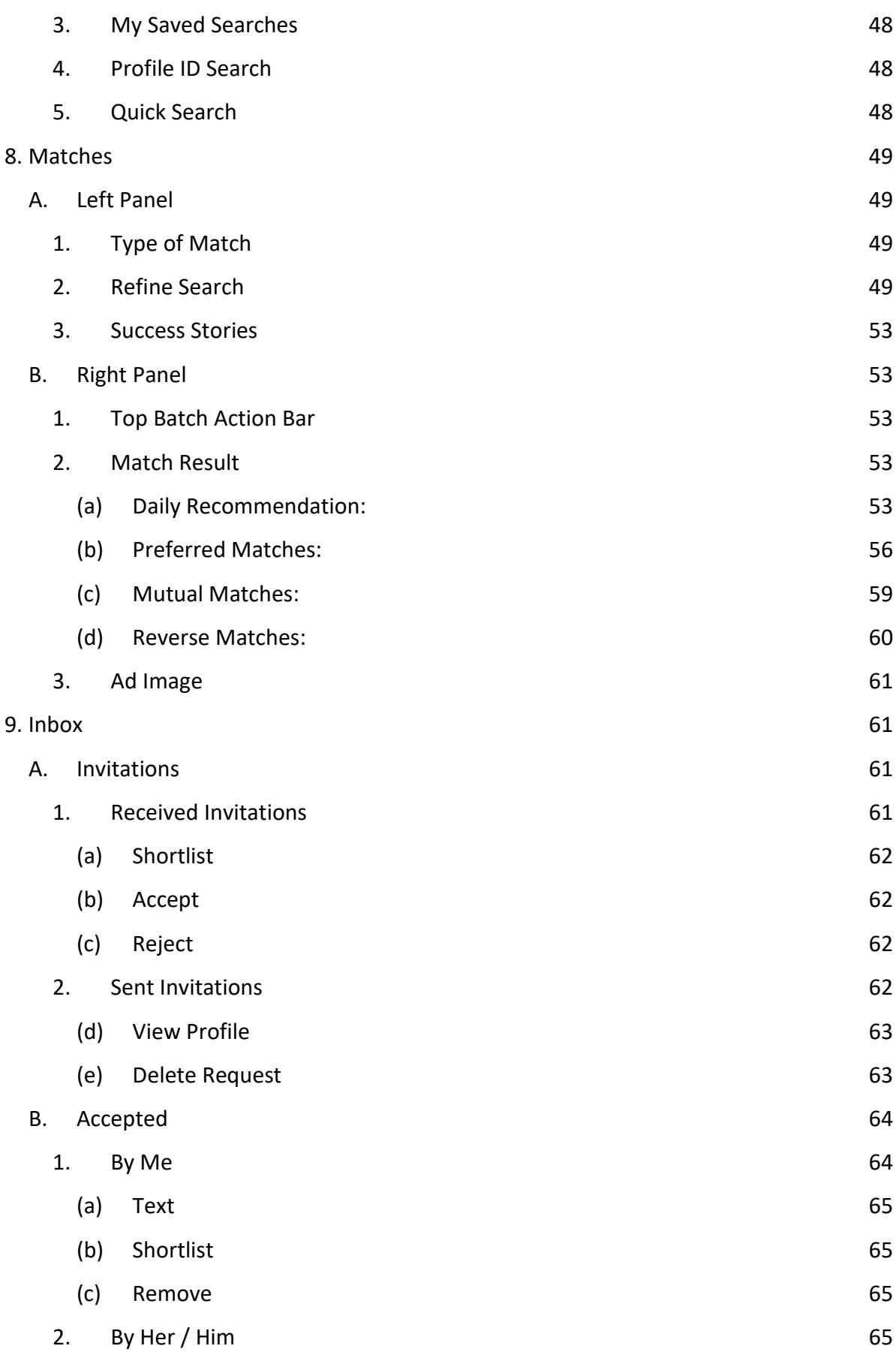

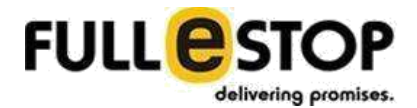

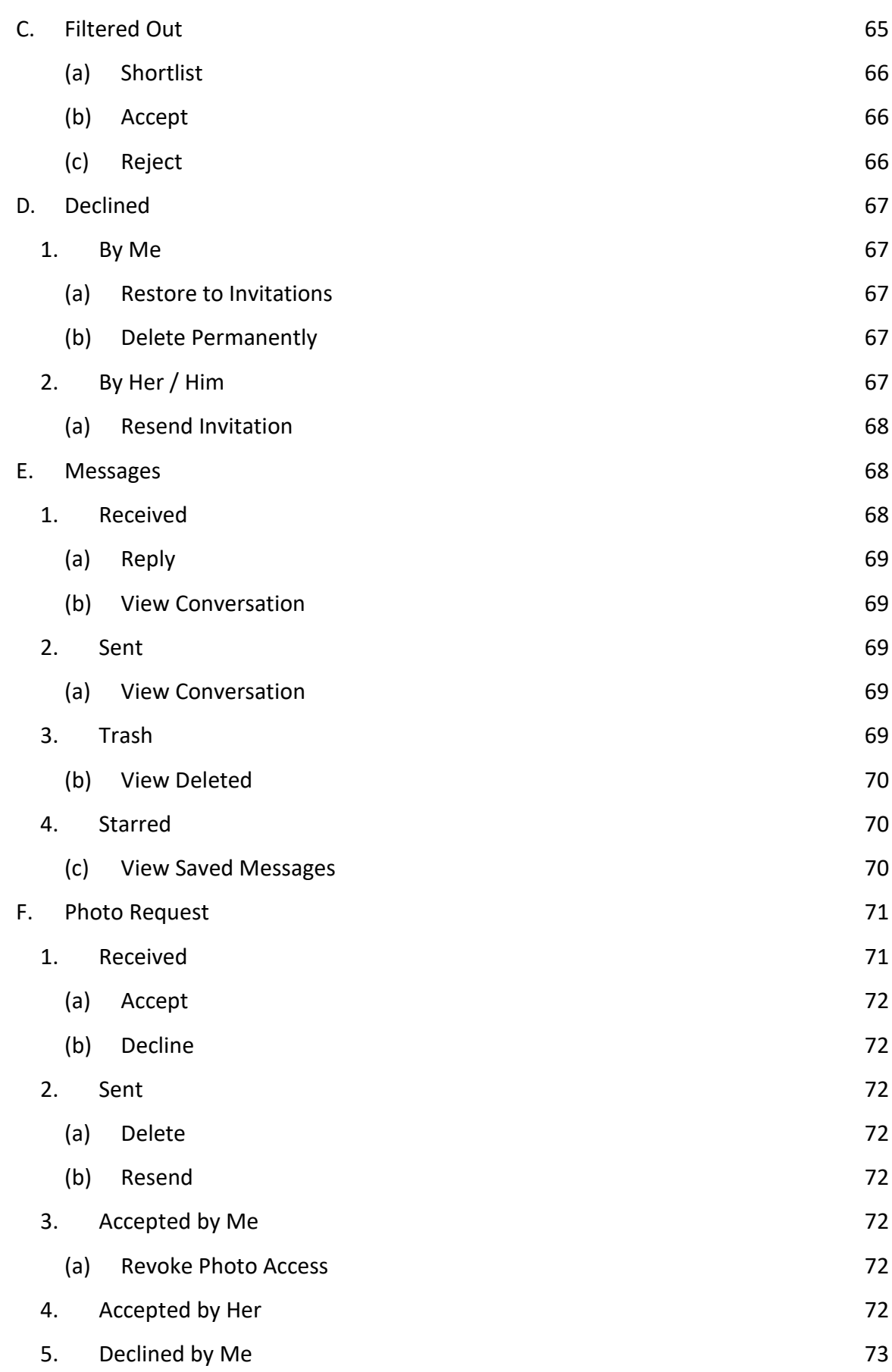

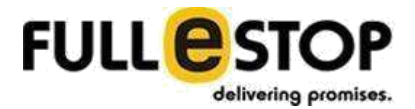

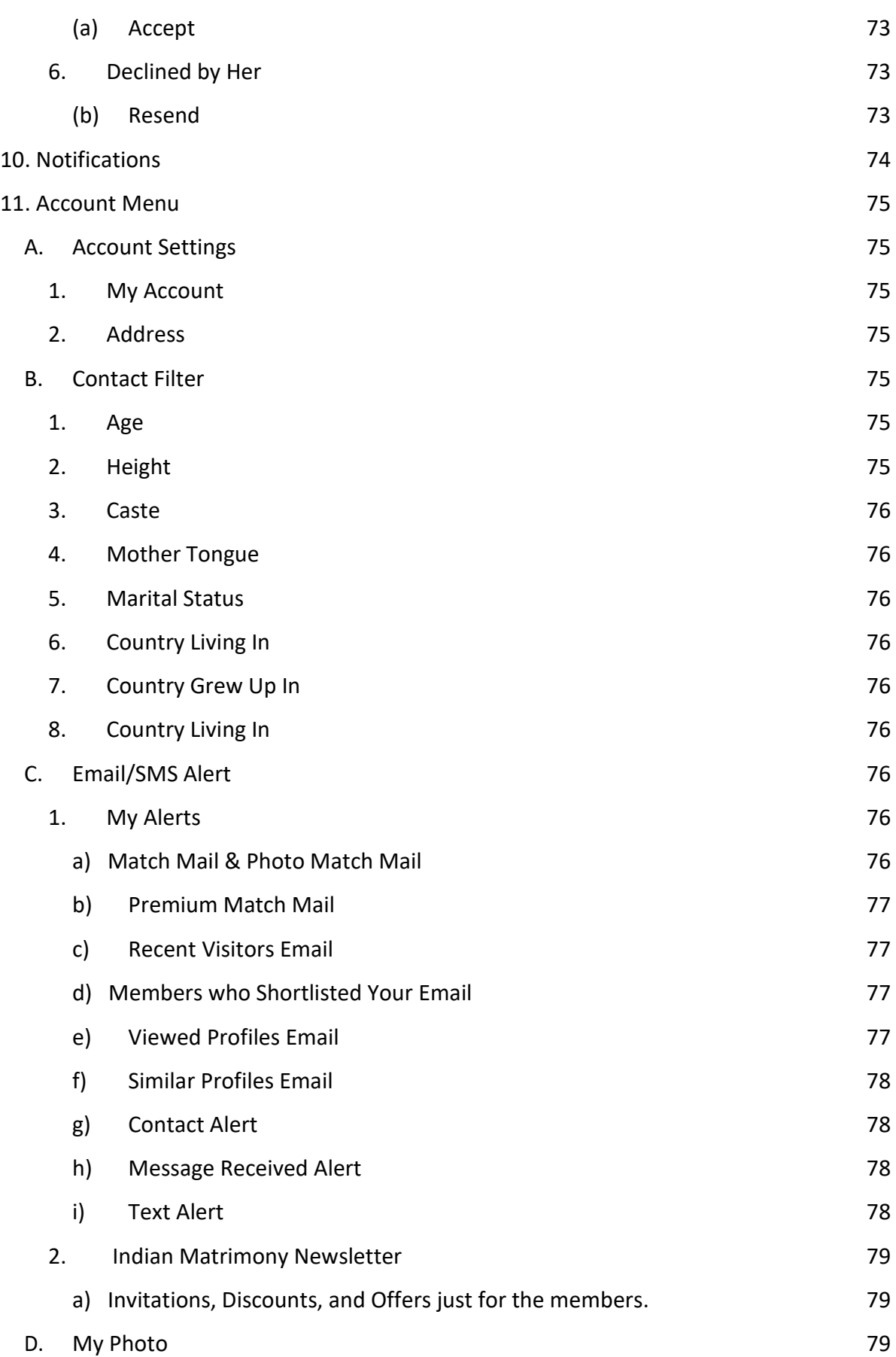

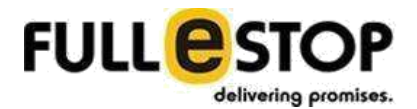

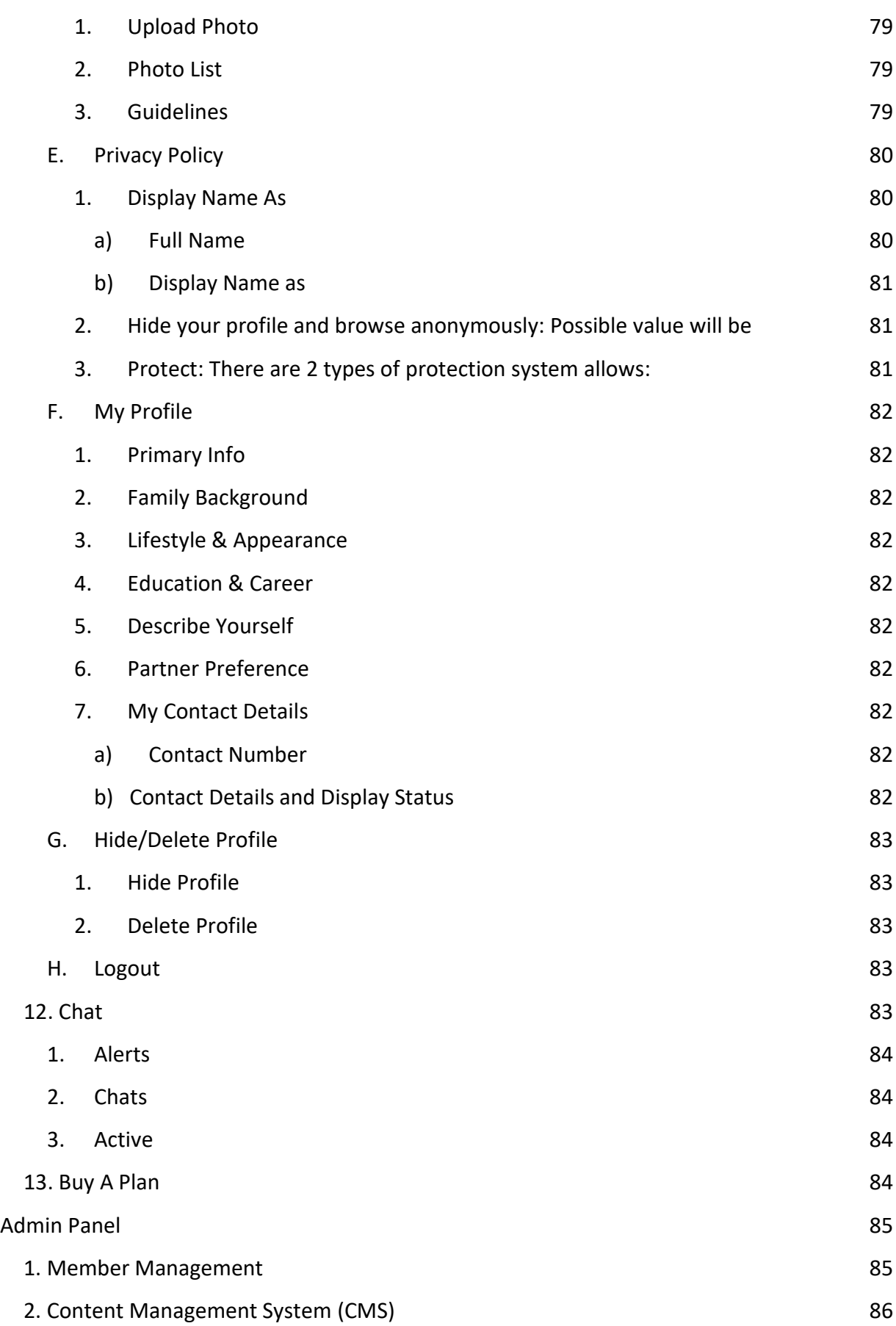

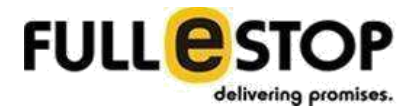

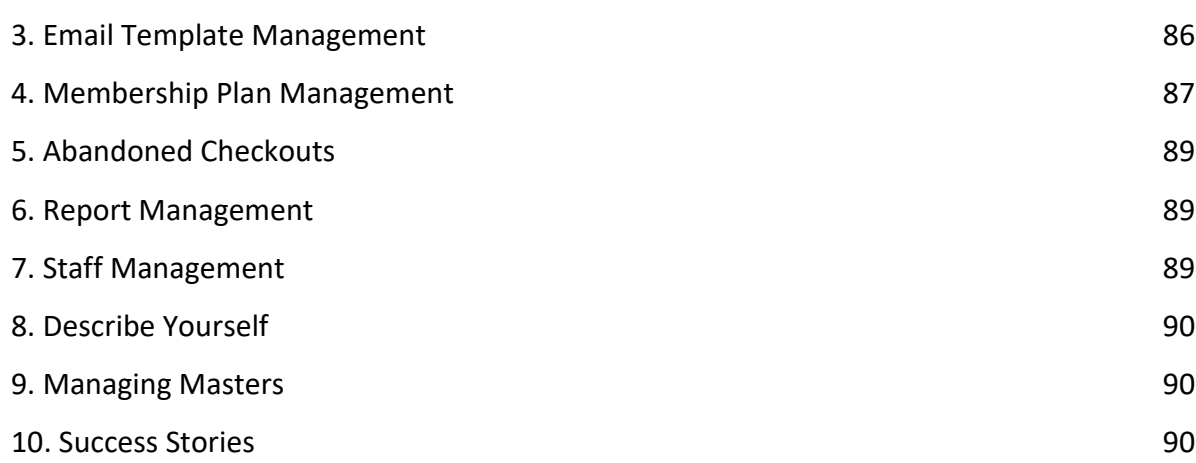

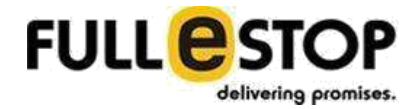

# <span id="page-9-0"></span>**Purpose**

This document details the functional requirements for the **'Matrimonial site for overseas Indians'**  being developed by Fullestop. This document will subject to formal/informal review by the Fullestop development team and the client. It will form the basis for ongoing development and testing of the website to meet the requirements of the Client.

# **Objective**

This document is intended to supply sufficient software requirement information to the Client to establish a solid foundation for subsequent software assessment and approval. It also provides the development team with a basis for on-going web design, and the Quality Assurance team with a basis to form test cases*.* Appended to this document is the current version of the product requirements, which shall be considered part of the scope of this SOW.

# **References**

- Document received from the Client
- Communication with the Client

# **Project Overview**

The proposed system will be community platform for Matrimonial site for overseas Indians. The main objective of Matrimonial Web Application is to provide Grooms and Brides with excellent matchmaking experience by exploring the opportunities and resources to meet true potential partner. To interact with the system, Bride and Groom will need to register with the system. After successful registration, Member will set their profile. System will facilitate Members (Bride and Groom) to search their partner as per their required criteria. Member will be notified via email, whenever there is match for them.

There will be 2 types of the user:

**Front End Users (Members)** - These are users who will interact with the front panel of the system. They can either go through the website as a guest user with a very limited access or to interact with system entirely, they have to get themselves registered.

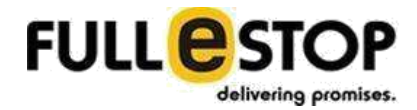

<span id="page-10-0"></span>**Administrator-** Administrator panel of website would be developed for overall management of the system. Administrator will be provided with credentials to login to his backend panel, so as to manage the website.

The website would be fully responsive, so that it is compatible with mobile devices as well. The most immediate benefit of using responsive designs is that, no matter what device you are on, you can easily read and navigate through the website. The columns and images are automatically adjusted, resized and moved automatically according to the screen resolution.

# **Project Process**

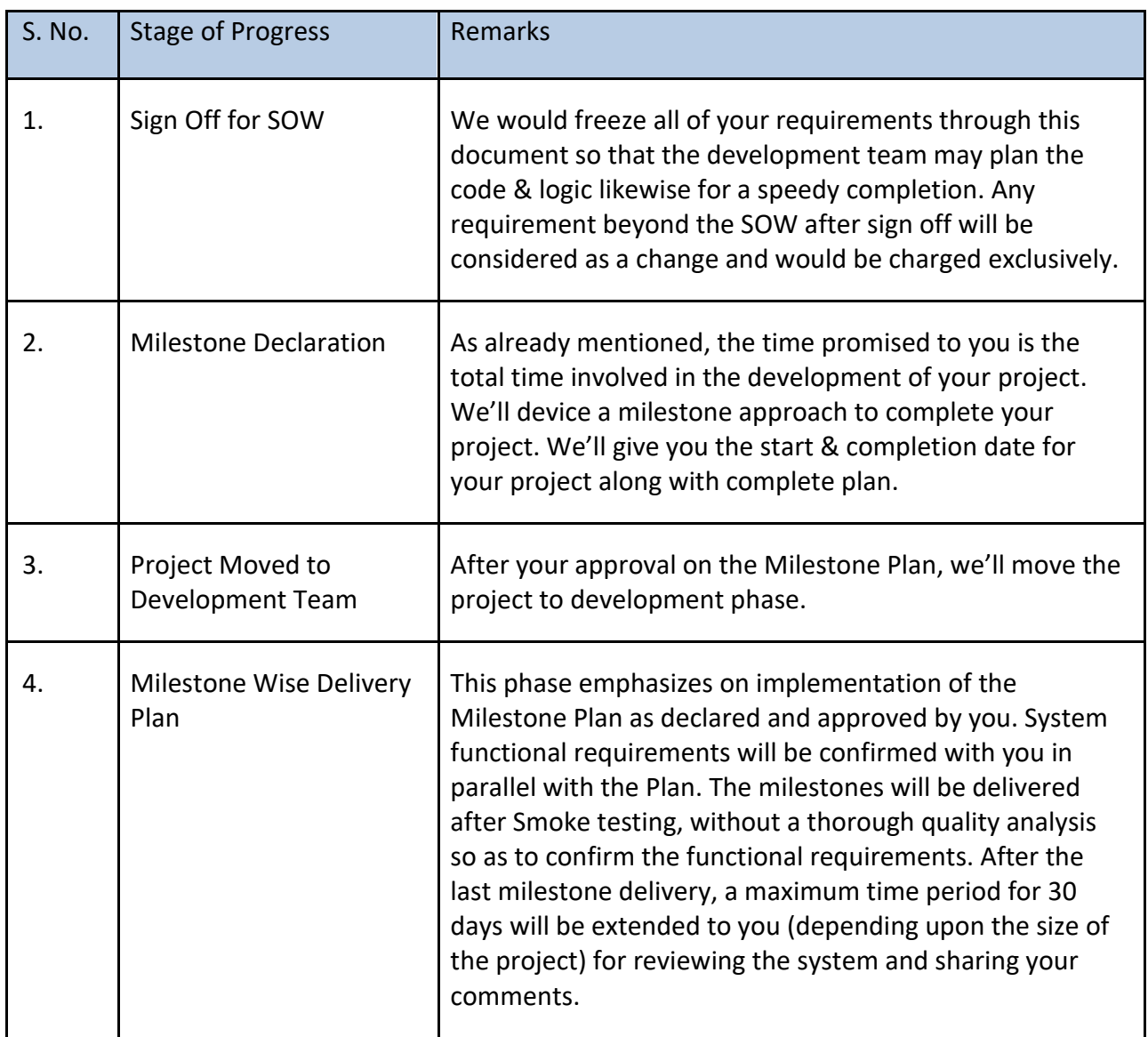

We'll follow the following process for the completion of the project.

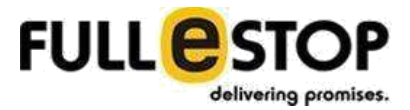

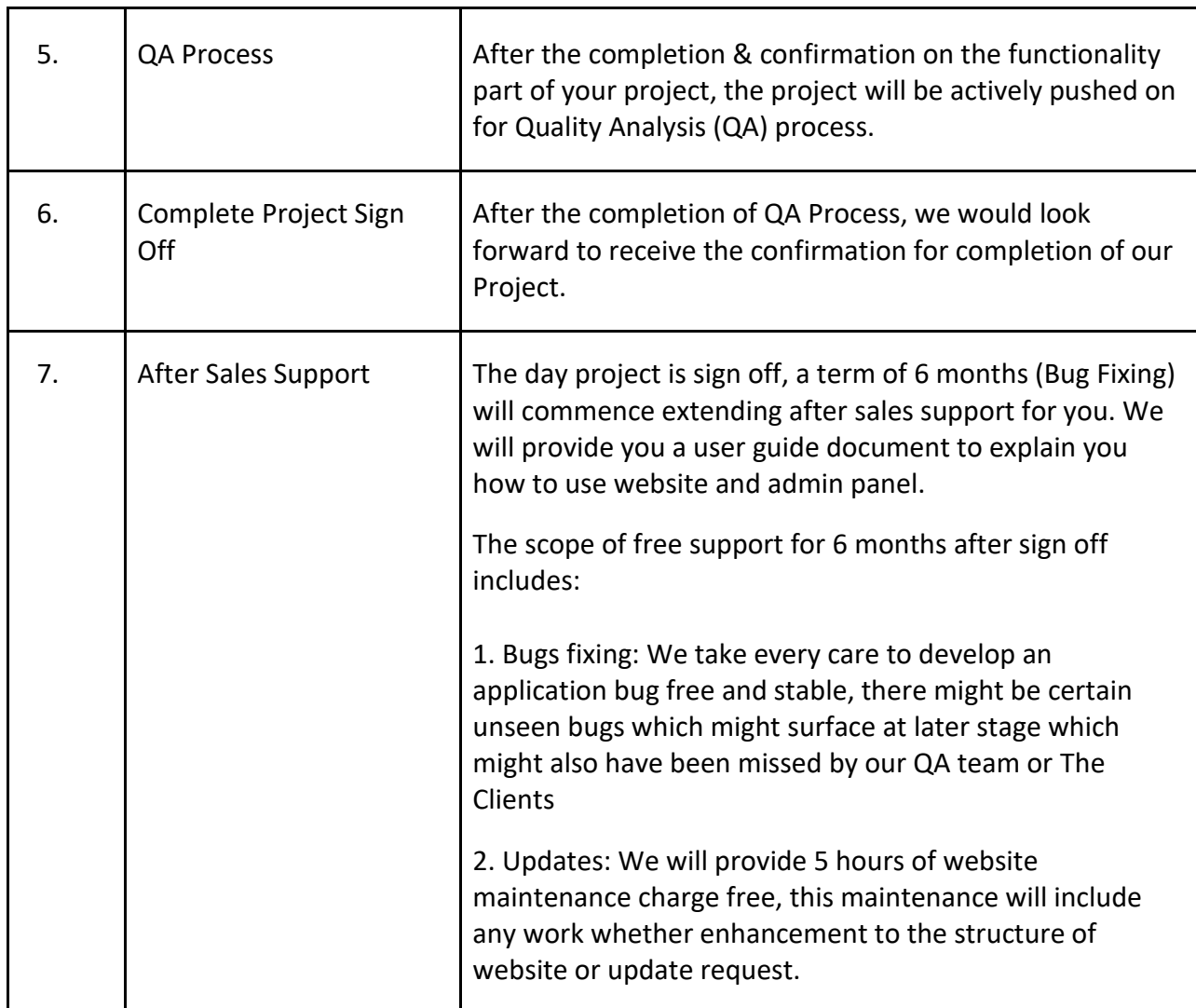

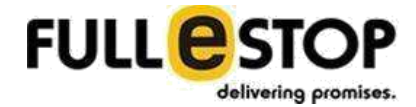

# <span id="page-12-0"></span>**Technology**

Website will be built using following technologies and platforms:

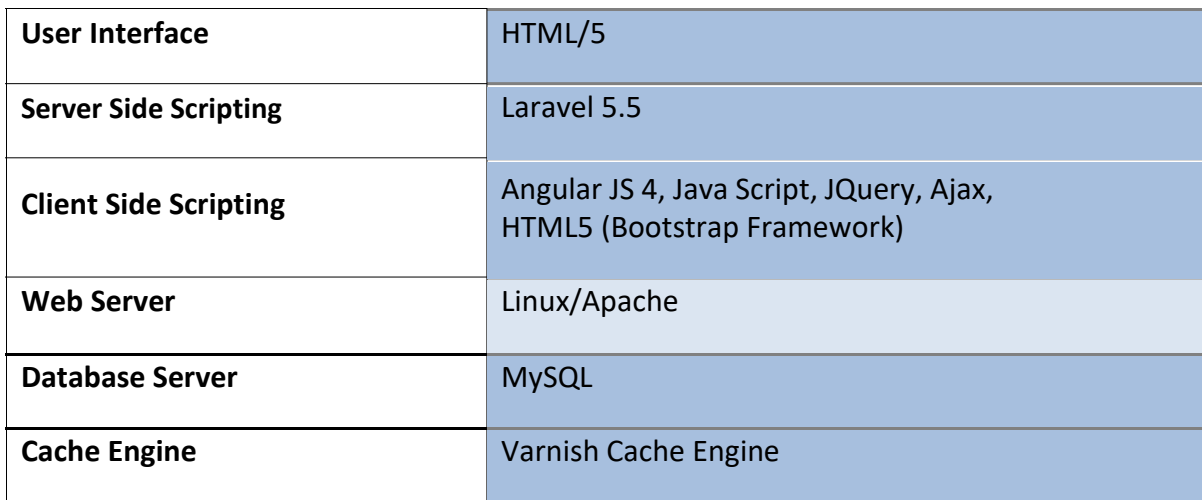

# **Applicable Standards**

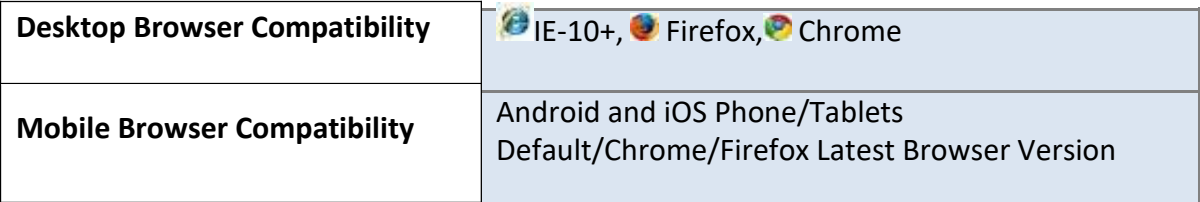

# **Foreseen Third Party Integrations & Plug-ins**

Fullestop will be using third party tools & API's wherever needed. Please consider:

- We would be using majority of the free tools/API's available on the Internet.
- Kindly note that in case of any charges levied by them, those would be borne by the client.
- We would inform the client seeking permission before using any of them.
- Fullestop will not accept responsibility for any alterations caused by the third party occurring to the Client's pages/website once installed/deployed. Such alterations include, but are not limited to additions, modifications or deletions. Fullestop may require a one-off Web Development charge before resolving any issues that may arise.
- No guarantees or warranties shall be provided by Fullestop for the accuracy or performance of such 3rd-Party product/service.

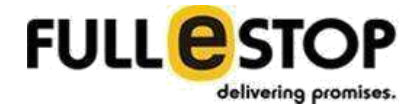

● Any upgrade in the 3rd-Party product/service being used in the project shall not be part of scope at Fullestop. Such shall be addressed per feasibility and revision of price and time may be called for by Fullestop.

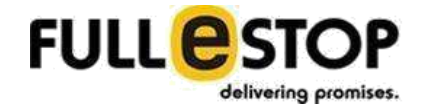

# <span id="page-14-0"></span>**General Guidelines for Project**

The general guidelines of the website are as follows:

- 1. Website will be in English only.
- 2. Website will display in USD & and when the payment will be done user will have to have pay in AUD equivalent to USD (wherever needed).
- 3. Based on the IP we will show the local currency on Membership Plan page.

4. We would provide one standard design for all the emails which are to be sent by the website. This design will have a standard header & footer. Depending upon different objectives, the content between the header & footer will be changed.

5. All the images and text content of the website will be provided by the Client as there are copyright issues associated with these. In case Fullestop puts any images or content in the website which is approved by the client, Fullestop will not hold any responsibility for any future consequences.

6. The Client retains the copyright to data, files and graphic logos provided by the Client and will grant the rights to publish and use such material to Fullestop.

7. The Client must obtain permission and rights to use any information or files that are copyrighted by a third party.

8. The Client is further responsible for granting Fullestop permission and rights for use of the same and agrees to indemnify and hold harmless Fullestop from any and all claims resulting from the Client's negligence or inability to obtain proper copyright permissions.

9. A contract for Web site design and/or placement shall be regarded as a guarantee by the Client to Fullestop that all such permissions and authorities have been obtained. Evidence of permissions and authorities may be requested.

10. We'll use the standard set of data available with us for Cities/Countries. In case of extensive & more relevant lists for Cities/Countries, Zip Codes, IP's, Latitudes & Longitudes etc. will be provided by the client.

11. Any task related to data entry or data feeding would not be considered within the scope of the project.

12. Fullestop will not be responsible for any data entry, web hosting or custom artwork/graphics related work/tasks unless otherwise specifically mentioned, paid for and agreed to by both the parties towards such.

13. Dates would be displayed in dd/mm/yyyy format throughout the system wherever needed. (Calendar format to select dates.)

14. Client is solely responsible to take proper back-up of all content on their site on

Fullestop's demonstration servers prior to letting Fullestop undertake the required course of action towards meeting the contract or at any given point of time. Any loss or damage to existing data on the demonstration servers of Fullestop shall not be a responsibility of Fullestop under any circumstances.

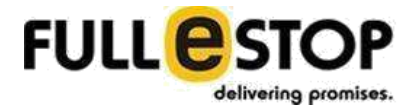

# <span id="page-15-0"></span>**Functional Requirements**

#### **Front Site**

#### **1. Home Page**

This is the first interface a user would see, and also the landing page of the application. Whenever the user would hit the application's home page /index/base URL, the application would redirect him to land on the home page of the application. The home page is designed in such a manner that it informs the user about the sole purpose of the application. The home page is comprised of the following sections:

#### **A. Home Page Header**

Header of the home page is made up of:

#### **1. Logo**

There will be an application logo and it will be clickable. When user will click on it, application would redirect the user on homepage.

#### **2. Login**

Clicking on this would redirect the user to land on the sign up page. Details are described in user's login section.

#### **3. Register Here**

Clicking on this would redirect the user to land on the sign up page. Details are described in user's registration section.

#### **B. Home Page Body**

Body of the home page is made up of:

#### **1. Banner**

This will contain the main banners or images with slider in the background which will be admin manageable, with match preference form for quick searching followed by different sections.

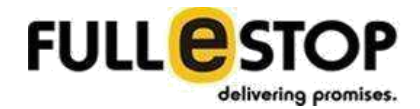

#### <span id="page-16-0"></span>**2. Search Form**

There will be a normal search form to find out the partner. Following fields will be used in homepage search form:

- Looking for: Bride/Groom
- Age Between: member will define the age range by selecting minimum age and maximum age values.
- Country: Drop down list will have the country's name.
- Religion: Dropdown list will be there where all the saved option DB will be displayed.
- Caste: Drop down list will have the Caste's name. There will be an option "Caste No Bar" & "Non-Denomination". It will be displayed based on the religion selected above.
- Sub-Caste: Drop down list will have the Sub-Caste's name. There will be an option "Sub-caste No Bar". It will be displayed based on the caste selected above.
- Search by ID: This link will open a small window where user can input the Profile ID to search a specific profile for that ID

#### **3. How It Works**

This is a simple html section which display some static information. It has the title for the section, tag line and the background image. It consists of 4 boxes:

- Search Search a perfect match for you
- Connect Select & connect with matches you like
- Meet Meet with your perfect match
- Marry become a part of our success story

#### **4. About OVERSEAS INDIAN MATRIMONY**

This is a simple html section which display some static information. It has the title for the section, tag line and the background image. It consists of:

- Video
- List of services offer

#### **5. INDIANMATRIMONY Stories**

It contains the success stories of married couples. This section will be a slider and will be loaded dynamically and consist of:

- Thumbnail Image
- Bride & Groom Names
- Short story

One can click anywhere on the box to see the details for the selected story.

#### **C. Home Page Footer**

Footer of the home page is made up of:

#### **1. Browse Matrimonial Profiles**

This part of the footer will give one quick links to find a profile and it is categorized in:

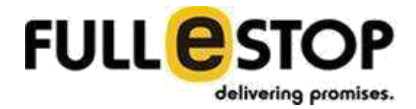

- <span id="page-18-0"></span>● By Country – We will show a list of countries that user can pick for his search. Clicking on these link it will open a page where the list of profiles will be displayed for the profiles have the current residence country set to the selected country.
- $\bullet$  By Cities We will show a list of cities that user can pick for his search. Clicking on these link it will open a page where the list of profiles will be displayed for the profiles have the current residence city set to the selected city.
- By Mother Tongue We will show a list of languages that user can pick for his search.

#### **2. Platform Navigation Links**

This part of the footer will give one quick links to navigate to certain pages. It consists of:

- About us
- Terms of Use
- Privacy Policy
- Contact Us
- Help
- Site Map
- Login
- Sign Up
- Partner Search
- How to use
- Membership Plans
- Customer Support

#### **3. Our Newsletter**

This part of the footer allows one to sign up for the newsletters. This will consist of a form with:

- Email Text filed that accepts the email address as an input
- Sign up Button By clicking on this button user will get sign up for the newsletter.

#### **4. Social Platform**

The application would have the following social media platform icons in the footer which will direct the user to the social media pages/accounts.

- Facebook
- Twitter

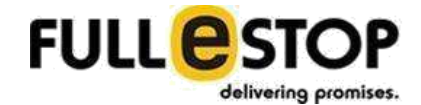

- <span id="page-19-0"></span>● Google+
- YouTube

\* On the home page only this footer section stays expanded. Rest of the pages will have collapsed footer section.

# **2. User Login**

Login screen appears as a modal popup and will contains the following:

#### **A. Login with Email/Password**

When a registered user visits the website next time, he doesn't need to sign up, he can login to his account by entering his login credentials. The login menu is available in the header of the application. At the login page, following fields would appear:

- **Email:** User will enter the email address, he provided during the signup process.
- **Password:** User will enter the password, he provided during the signup process.

#### **B. Forgot Password**

On clicking this link, user would be redirected to a page where user would be prompted to enter his email id. On submission, application should display this informative message to the user: "If there is an account associated with {user's entered email id} you will receive an email with a link to reset your password".

If the entered email id is associated with any registered account, then an email with a recovery link would be send to the email id. Else, no recovery link would be sent. On clicking on the recovery link, the user would be redirected to a Password Recovery page. At this page, user would have to enter the following fields:

- New Password
- Confirm New Password

Furthermore, as a security precaution, the recovery link should get auto expire within 24 hours of its inception, if the user has not used the link.

#### **C. Stay signed in**

This will facilitate the user to stay logged in into the system. User can save ID and Password who are the members of the portal.

#### **D. Sign Up**

There will be a link on the popup window that a user can use to get registered.

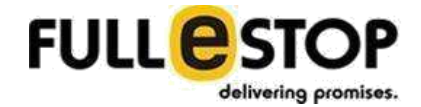

#### <span id="page-20-0"></span>**E. Login with Social Media**

User can log into the system using their social media logins. The system allows user to login with:

- Login with Facebook
- Login with Google+

# **3. Sign Up**

Signup will be done in 2 steps. Signup screen appears as a modal popup and will contains the following:

#### **A. Signup Form Step-1**

Front end users require to create account in the application by getting themselves registered in the application. With the initial signup form the member needs to fill the following fields:

- **Create Profile for:** There will be a drop down list and list will have following fixed values:
	- o Self
	- o Son
	- o Daughter
	- o Brother
	- o Sister
	- o Relatives
	- o Friend
- **Create Profile by:** There will be a drop down list that will define the profile maker's relation with that person for which this profile will be creating. It will have following fixed values:
	- o Father
	- o Mother
	- o Sister
	- o Brother
	- o Relatives
	- o Friend

In the case of self (Create profile for), application will not show this field. This field will be visible for other options of 'create profile for' field.

- **First Name:** User will enter the name
- **Last Name:** User will enter the last name here
- **Email ID:** User will enter it's email ID
- **Password:** User will enter the password, he provided during the signup process.
- **Confirm Password:** User will enter the same password entered, if password doesn't match then error message will be displayed.
- **Gender (Radio Button):** User can select any one option from the given options.

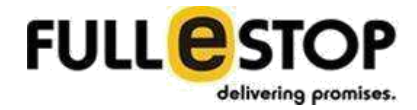

<span id="page-21-0"></span>● **Birth Date:** User will select Month, Date and Year from the drop down options.

After filling all the mandatory fields (\*) in the registration form, the member needs to click on the Continue button. On successful submission of the form member will get on to the step 2.

# **B. Signup Form Step-2**

To complete his signup member will fill all the required fields on step 2. Fields will be:

- **Marital Status:** User will define his/her marital status and it will have following fixed options:
	- o Unmarried
	- o Divorced
	- o Separated
	- o Widow/Widower
- **No of Children:** This field will appear only if the marital status is other than Unmarried. Member will input the no of children if the field is visible.

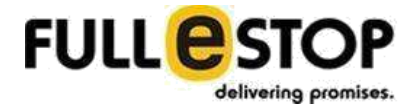

- **Children Living Status:** This field will appear only if the marital status is other than Unmarried. Values for the filed will be
	- o Living with me
	- o Not living with me
- **Religion (drop down):** From here user can select their respective religions with the options in a drop down.
- **Horoscope:** In case Hindu Religion is selected then this option will be displayed to the user. User can select any one of the option below.
	- o Yes
	- o No
- **Parent's Ancestors State in India (Drop down):** Here list of all Indian states will be there. User can select single select only.
- **Caste/Denomination:** This will be a drop down list with the name of Caste. List will come from database and it will be independent of the state selected. In case if there is no caste found based on Religion selected, user can type on his own and it will get saved in the DB after the approval from the admin and this can be used by other users in future and it will be reflected in the user's profile.
- **Sub Caste:** This will be a drop down list with the name of Sub Caste. List will be come from database. This list will be filtered based on the caste selected in above field. This will be displayed. In case if there is no sub-caste found based on caste selected, user can type on his own and it will get saved in the DB after the approval from the admin and this can be used by other users in future.
- **Appearance:** There will be 2 options available and any one can be selected. This option will appear only when "Sikh" religion is selected.
	- o Amritdhari
	- o Sehajdhari
- **Parish Name:** There will be a text field where user can enter free text. This option will appear only when "Christian" religion is selected.
- **Mother Tongue:** This will be a drop down list with the name of Languages. List will be come from database. It will define member's native language.
- **Country living in:** This will be a drop down list with the name of Countries. List will be come from database.
- **Mobile No:** Member will first select the country code from the list and then he will input his mobile no.
- **Convenient time to call (Time Picker):** From here user can pick the convenient time for getting the call.

After filling all the mandatory fields (\*) in the form, the member needs to click on the Continue button.

#### **C. Search Form (3rd Step) after sign up**

This step will be an optional one, either user can opt to provide information for the or can skip it. Based on the filled information, user will get the initial profile recommendation and will be redirected to the listing page.

Fields will be as follows:

- **Bride/Bride Groom selection (drop down):** From here user can select for what they are interested in?
- **Age Range (drop down):** From here user can select the year range from what to what age range they are interested in.
- **Height:** From here user can select the height range from what to what height range they are interested in.
- User will click on Search button to go to search listing page and on clicking user can also skip this step.

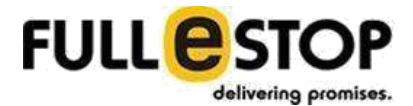

<span id="page-24-0"></span>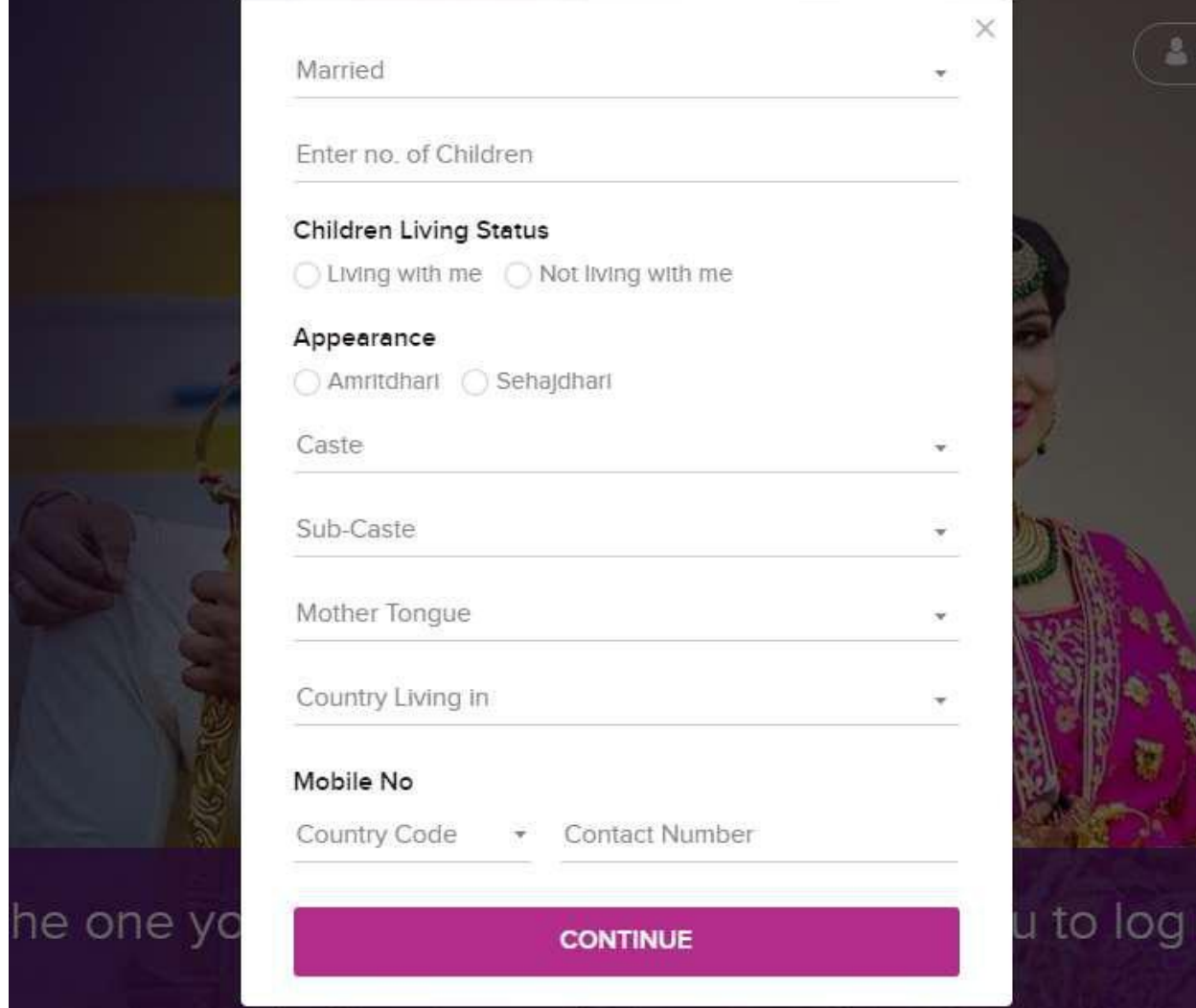

#### **C. OTP Verification**

On successful submission of the Signup form member will get on to the OTP verification screen where member will provide the OTP he receives on the mobile number to verify his number. There is an option for the member to skip the verification.

\*\* **On Skipping the OTP and Email Verification although the Member will get access to the system but he will be allowed to use it for a limited number of days. If member verifies his/her mobile no and email address during that period, he/she can continue using the system. On failure of that member will be stopped on the login screen and will ask for verification first before getting into the system.**

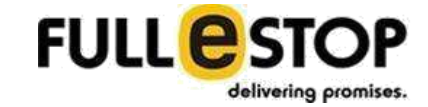

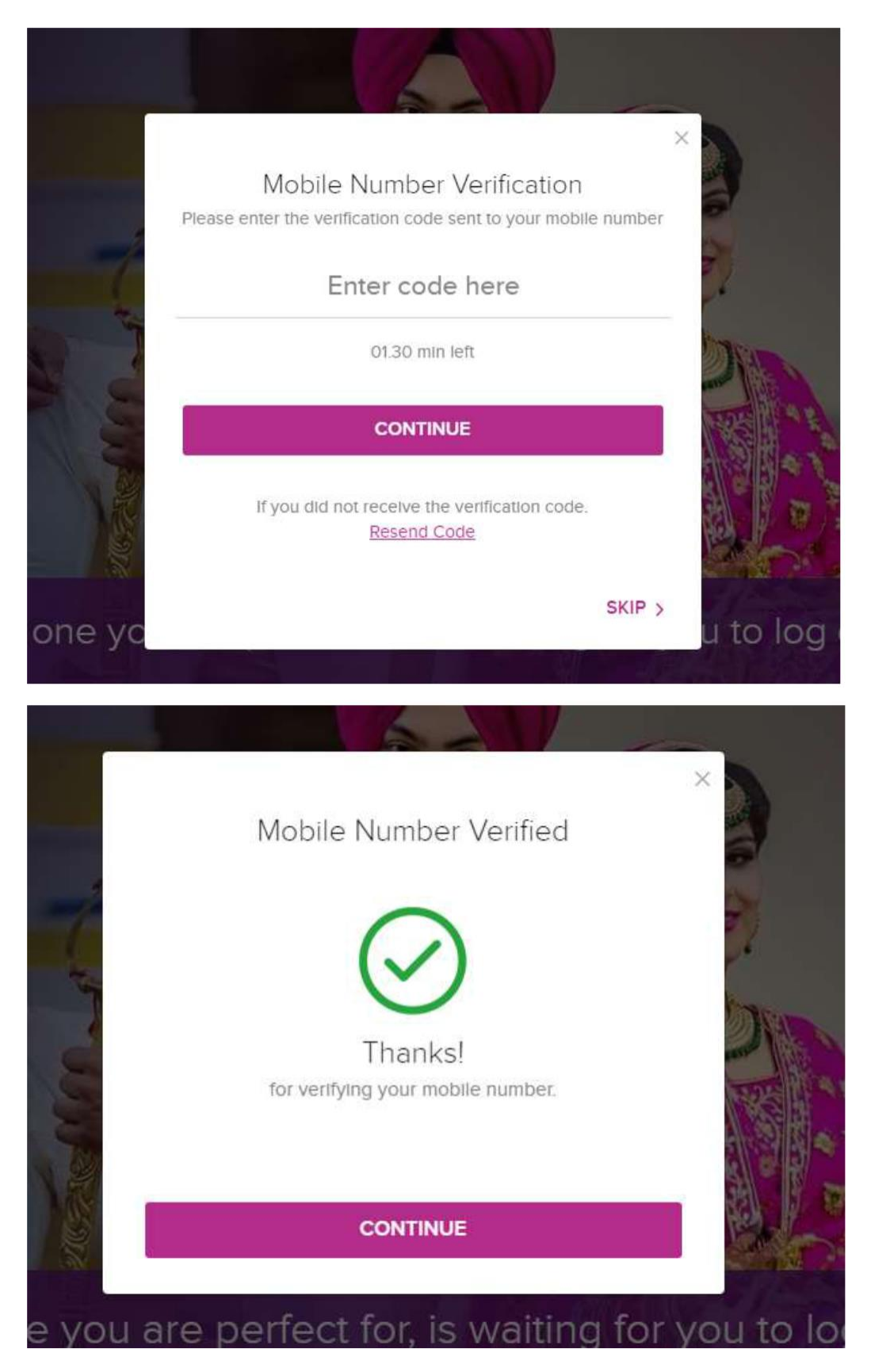

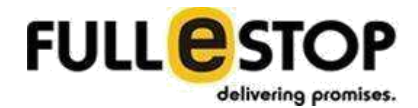

# <span id="page-26-0"></span>**4. Build a Profile**

After successful signup member will update his profile details using this form. There are 5 sections in "Build a profile" that member will go through and update all his relevant details there. **Profiles won't get published on completion of these steps as each profile has to be verified by the admin. Still the member can get into the site to look other published profiles.**

#### **A. Primary Info**

On this screen member will fill out his primary information. Form will have the following fields:

- **State living In\*:** A dropdown list will be presented to member for all the states based on the country he/she selected in signup form.
- **City living In\*:** A drop will be presented to member for all the cities based on the state he selected.
- **Your residency status\*:** This will be a pre filled list for the available status and member will pick the appropriate option for this. List will be as follows.
	- ✓ Citizen
	- ✓ Green Card Holder
	- $\checkmark$  P.R.
	- ✓ Other Visa Status
- **Languages known\*:** A dropdown list will be presented with the available language names.
- **Occupations\*:** This will be a pre filled list for the available occupations and member will pick the appropriate option for this.
- **Highest Education\*:** This will be a pre filled list and member will pick the appropriate option for this. It will be admin manageable
	- o Doctorate
	- o Masters
	- o Bachelor
	- o Diploma
- **Annual Salary\*:** Here member will select one of the available option for his income in:
	- o Monthly
	- o Annual
	- o Not Specified

If any of the option selected other than "Not Specified", he will be getting the following fields:

- o **Currency-** A dropdown list of the currencies will be there with pre filled value of the currency based on the IP address.
- o **Value-** A input box where member will specify his salary figure**.**
- o **Yearly Income Label-** This will display the annual salary figure based on the calculation if he specified his salary on monthly basis.
- **Family Type\*:** Member will pick one of the available option
	- o Joint
	- o Nuclear
- **Family Status\*:** Member will pick one of the available option
	- o Middle Class

Upper Middle Class o Rich / Affluent

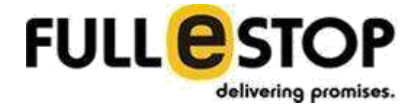

- <span id="page-28-0"></span>● **Willing to Marry from Same Caste\*:** Member will pick one of the option
	- o Yes
		- o No

In case of "Christian" religion it should ask "Willing to marry from other denomination" another option will be there "willing to marry from non-denomination"

\*We will save the Annual salary only and there will be 3 fields in database for that

- (1) Currency This will be the member selected currency
- (2) Annual Salary in Preferred Currency Based on the input we will save the annual salary in this field. If the member input the monthly salary, we will calculate the annual for that and will save in this field.
- (3) Annual Salary in USD We will use the google currency translator to convert the Annual Salary into USD and then will save in the database.

After filling all the required fields member will click on the "Next" button to move on to the next screen.

#### **B. Family Background**

On this screen member will fill out information about his family or he can just skip this step or can skip rest all the steps of "Build Profile".

This information will be displayed only to premium users. Free user can see only the fields in the section, rest the information for it will remain hidden and will ask the user to upgrade the plan

Form will have the following fields:

- **Place of Birth:** A dropdown list will be presented to member for countries.
- **You grew up in:** A drop will be presented to member for countries.
- **You are living in (Country Name) since:** This will give member a pre filled list and he will pick one of the option. Country name in the label will be the country member selected in the signup process.
- **Parish Name:** Here the name updated by the user at the time of profile building will displayed. This will field and information will be displayed only if there is some
- **Family Values:** Here member will make a choice from available options:
	- o Orthodox
	- o Traditional
	- o Moderate
	- o Liberal
- **Father's Name (text field):**
- **Father Occupations:** Member will input the value for this.
- **Mother's Name (text field)**
- **Mother Occupations:** Member will input the value for this.
- **No of Brothers:** Here member will be presented with an input box with the increment/decrement button to change the numeric value. He will select the no of his choice.
- **Brothers Married:** Here member will be presented with an input box with the increment/decrement button to change the numeric value. He will select the no of his choice. Value for this field must be equal or less than the value of "No of Brothers" field. If the value is set to 0 for 'No of Brothers' field this will get disappear.
- **No of Sisters:** Here member will be presented with an input box with the increment/decrement button to change the numeric value. He will select the no of his choice.

**Note: Only paid members can see the above information filled by the user.**

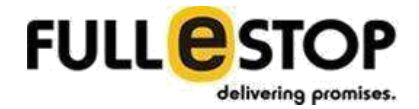

<span id="page-30-0"></span>● **Sisters Married:** Here member will be presented with an input box with the increment/decrement button to change the numeric value. He will select the no of his choice. Value for this field must be equal or less than the value of "No of Sisters" field. If the value is set to 0 for 'No of Sisters field this will get disappear.

After filling all the required fields member will click on the "Next" button to move on to the next screen.

#### **C. Lifestyle & Appearance**

On this screen member will fill out information about his lifestyle & appearance or he can just skip this step or can skip rest all the steps of "Build Profile".

This information will be displayed only to premium users. Free user can see only the fields in the section, rest the information for it will remain hidden and will ask the user to upgrade the plan

Form will have the following fields:

- **Eating Habits:** Member will get the following options and he can pick multiple from there:
	- o Vegetarian
	- o Eggetarian
	- o Non Vegetarian
	- o vegan
- **Smoking Habits:** Member will get the following options and he can pick one from there:
	- o Non Smoker
	- o Light / Social Smoker
- **Drinking Habits:** Member will get the following options and he can pick one from there:
	- o Non Drinker
	- o Light / Social Drinker
- **Height:** Member will pick one of the option from the available list. List will have options like '6ft – 182 cm'. In the database we will save the value in CM unit.
- **Weight:** Member will enter the numeric value for weight and will select one of the available unit for weight:
	- o Kg (default)
	- o Lbs

In database we will be having 3 fields for the weight (1) Selected Unit (2) Weight in Kg (3) Weight In Lbs. We will calculate the weight in both units based on the input.

- **Complexion:** Member will get the pre filled list and will pick one of the option.
- **Body Type:** Member will get the pre filled list and will pick one of the option.
- **Physical Challenged:** Member will select one of the option based on his own physical condition:
	- o Yes
	- o No
- **Favourite Sports:** Member will select one of the option defined by admin. There will also be text field from where admin can enter the name of the sports manually which will be entered in the DB and admin can keep the choose which one to keep and which one to remove it in case of any duplicity. That chosen option will be added in the dropdown list. There will also be "Other" option, selecting on which there will be an option for the user to type it manually and it will be displayed in the user's profile.
- **Favourite Movies:** Member will select one of the option defined by admin. Same as above
- **Favourite Food:** Member will select one of the option defined by admin. Same as Favourite Sports
- **Favourite Books:** Member will select one of the option defined by admin. Same as Favourite Sports
- **Favourite Dress:** Member will select one of the option defined by admin. Same as Favourite Sports
- **Blood Group (optional):** Member will select one of the option defined by admin. Same as Favourite Sports

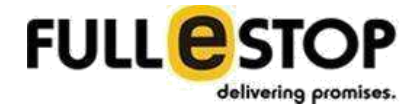

<span id="page-32-0"></span>After filling all the required fields member will click on the "Next" button to move on to the next screen.

#### **D. Education & Career**

On this screen member will fill out information about his education & career or he can just skip this step or can skip rest all the steps of "Build Profile".

This information will be displayed only to premium users. Free user can see only the fields in the section, rest the information for it will remain hidden and will ask the user to upgrade the plan.

Form will have the following fields:

- **Education Level:** Member will get the pre filled list and will pick one of the option. By default, the value will be the same as the member specified in the first step for his Highest Education. This list will be admin manageable can added/deleted/edited. List will be show the options with a group title. e.g
	- o Doctorate
	- o Masters
	- o Bachelor
- **Education Field:** Member will get the pre filled list and will pick one of the option.
- **Employed in:** Member will get the following options and he can pick one from there:
	- o Govt./Public Sector
	- o Private Company
	- o Business/Self Employed
	- o Defence/Civil Service
	- o Not Working/Student Other
	- o Value for other (Input field)
- **Employer Name:** Member will type in the name for the employer.
- **Occupation:** Member will select one of the option from the available list: This list and sub-list will be admin manageable.
	- o Education & Training
		- Lecturer
			- Professor
	- o Engineering
		- Civil Engineer
		- Electronics / Telecom Engineer
- **Annual Salary:** Here member will select one of the available option for his income in: (This field will be popped up with pre filled values that member defined in the primary info)
	- o Monthly
	- o Annual
	- o Not Specified

If any of the option selected other than "Not Specified", he will be getting the following fields:

o **Currency-** A dropdown list of the currencies will be there with pre filled value of the currency based on the IP address.

- o **Value-** A input box where member will specify his salary figure**.**
- o **Yearly Income Label-** This will display the annual salary figure based on the calculation if he specified his salary on monthly basis.

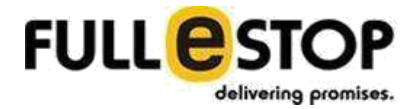

<span id="page-34-0"></span>\*We will save the Annual salary only and there will be 3 fields in database for that

- (1) **Currency**  This will be the member selected currency
- (2) **Annual Salary in Preferred Currency** Based on the input we will save the annual salary in this field. If the member input the monthly salary, we will calculate the annual for that and will save in this field.
- (3) **Annual Salary in USD** We will use the google currency translator to convert the Annual Salary into USD and then will save in the database.

After filling all the required fields member will click on the "Next" button to move on to the next screen.

#### **E. Describe Yourself**

On this screen member will fill out information about himself along with his hobbies & interest or he can just skip this step or can skip rest all the steps of "Build Profile". Form will have the following dynamic fields:

- **Group Name:** This field defines the name for the group e.g Hobbies. Each group will have their own options and member can pick multiple from the available options.
	- o Option 1
	- o Option 2

All the groups will be displayed as collapsible panel. Group Name and their options will be coming from database.

● **Describe Yourself:** This will be an input field where member will write something about himself.

After filling all the required field, member will click on the "Submit" button to complete his profile.

### **5. Partner Preference**

After completion of the profile, member will come on the main functionality of the application. But before going to this functionality, member will fill a questionnaire form and show his/her partner preference attributes. Questionnaire will have attributes for match. On the basis of this questionnaire, application will show some results for members. Member will add the partner preference attributes like

- **Marital Status:** Member will get 2 options and he will make his choice by selecting one of them
	- o I Prefer: If member pick this he will get the following options where he can select multiple options
		- Unmarried
		- Widow/Widower
		- **Divorced**
		- Separated
	- o Doesn't matter

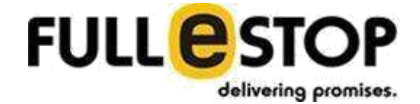

- **Have Children:** Member can pick multiples options from the available choices:
	- o Doesn't matter
	- o Yes, Living Together
	- o Yes, Not living together
	- o No
- **Age:** Member will define the preference for partner's age. There will be two drop down lists: Min and Max. Through these lists, member will set the range of age.
	- o Min Age
	- o Max Age
- **Height:** Member will define the preference for partner's height. There will be two drop down lists: Min and Max. Through these lists, member will set the range of height. List will have options like '6ft – 182 cm'
	- o Min Height: List will have options like '5ft 152 cm'
	- o Max Height: List will have options like '6ft 182 cm'

In Database we will save the value in CM.

- **Physical Status:** Member will define the preference for partner's physical status. He can pick multiple of the available option.
	- o Doesn't Matter
	- o Normal
	- Physically Challenged
- **Body Type:** Member will define the preference for partner's body type. He can pick multiple options. This options displayed will be admin manageable.
- **Mother Tongue:** This will be a drop down list with the name of Languages. List will be come from database. Member will define the preference for partner's native language.
- **Religion:** This will be a drop down list with the name of Religions. List will be come from database. Member will define the preference for partner's religion.
- **Caste:** Member will define the preference for partner's caste. This will be a drop down list with the name of caste. List will be come from database. There will be an option "Caste No Bar". Multiple selection allowed. On selecting "Caste No Bar" no other option can be selected. More option will be there i.e. "Horoscope Yes", "Horoscope No", "Denomination No Bar" (this option will come only in case of Christian religion selected). This caste options will be displayed based on the religion selected above.
- **Sub Caste:** From here member can define the partner's sub-caste. There will be drop down list with the name of SC which will be displayed according to the caste selected above. This will not be a mandatory field to select.
- **Education Level:** Member will get the pre filled list and will pick one of the option. Options will be admin manageable List will be show the options with a group title. e.g.
	- o Doctorate
	- o Masters
	- o Bachelor
- o Diploma
- **Occupation:** Member will define the preference for partner's occupation. Member can select multiple option from the available list, this list can be managed by the admin. Admin will enter the list of occupation as per the category and its subcategory.
	- O Education & Training
		- Lecturer
		- Professor
	- o Engineering
		- Civil Engineer
	- o Electronics / Telecom Engineer
- **Citizenship:** Member will define the preference for partner's citizenship. Partner should belong to that country. There will be drop down list which will be defined by the admin
- **Country living in:** Member will define the preference for partner's current residence status. Partner should be living in to that country.

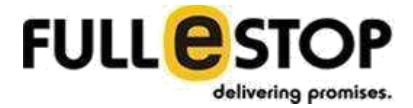

- **Food Habits:** Member will define the preference for partner's food habits. Member can pick one of the available option.
	- o I Prefer: If he selects this he can select multiple choices from the available list.
		- Vegetarian
		- Non Vegetarian
		- Eggetarian
		- vegan
	- o Doesn't Matter
- **Smoking Habits:** Member will define the preference for partner's smoking habits. Member can pick one of the available option.
	- o I Prefer: If he selects this he can select multiple choices from the available list.
		- Non-Smoker
		- Light/Social Smoker
		- Regular Smoker
	- o Doesn't Matter
- **Drinking Habits:** Member will define the preference for partner's drinking habits. Member can pick one of the available option.
	- o I Prefer: If he selects this he can select multiple choices from the available list.
		- Non-Drinker
		- Light/Social Drinker
		- **Regular Drinker**
	- o Doesn't Matter
- **Annual Salary:** Member will define the preference for partner's annual salary. Here member will define the range of salary with min and max value.
	- o **Min Value-** A drop down list with the numeric values
	- o **Max Value-** A drop down list with the numeric values
	- o **Currency-** A dropdown list of the currencies will be there with pre filled value of the currency based on the IP address.

\*We will save the Annual salary only and there will be 3 fields in database for that

- (4) Currency This will be the member selected currency
- (5) Annual Salary In Preferred Currency Based on the input we will save the annual salary in this field. If the member input the monthly salary, we will calculate the annual for that and will save in this field.
- (6) Annual Salary in USD We will use the google currency translator to convert the Annual Salary into USD and then will save in the database.
- **About my Partner:** Member will write something about his partner.
- **Family Type:** Member will define the preference for partner's family type. One of the option can be selected from the following:
	- o Joint

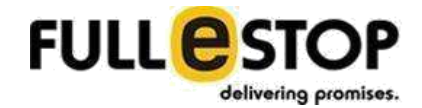

o Nuclear

After filling all the required field's member will click on the "Submit" button to complete his preference details.

# **6. Dashboard**

Dashboard works as a home screen for lodged in members. Here they can see summary for most of the options. Dashboard gives member quick links to navigate through the site and use the available functionality.

Dashboard will have the following:

# **A. Dashboard Header**

Header of the dashboard is made up of:

**1. Logo**

There will be an application logo and it will be clickable. When user will click on it, application would redirect the user on homepage.

**2. Menus**

There will be a Meu Bar which will be common for all the pages for registered members. There are the following:

- Home: This menu will take the member to the dashboard page. If the member is on the dashboard page this menu shows as selected.
- Search: This menu will take the member to the search page.
- Matches: This menu will take the member to the Matches page.
- Inbox: This menu will take the member to the Inbox page.
- Notifications: This menu will have the following sub menus:
	- o Photo Requests: A badge will show the number of photo requests made for him and it will take the member to the Photo Request page.
	- o Photo Request Accepted: A badge will show the number of photo requests accepted by him and will take the member to the Photo Requests Accepted page.
	- o Profile Requests: A badge will show the number of requests made to see his profile and will take the member to the Profile Requests Page.
	- $\circ$  Request Accepted: A badge will show the number of profile requests accepted by him and will take the member to the Request Accepted Page.
	- o Profile Viewed: A badge will show the number of other members viewed his/her profile.
- More: This menu will have the following sub menus: o Daily Recommendations
	- o Premium Match
	- o Proffered Match

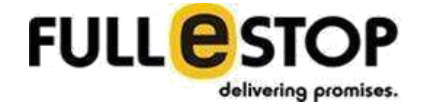

- o Mutual Match
- o Reverse Match
- o Recent Visitors
- o Special Cases
- o Shortlisted
- o Viewed Profiles
- Account's Menu: This menu will display with a small profile picture and will have the following sub menus:
	- o Account Settings
	- o Privacy
	- o Email/SMS Alerts
	- o My Photos
	- o My Profile
	- o Logout
- Help Menu: This menu will have the following sub menus:
	- o Safety Tips
	- p FAQ
	- o Feedback

# **B. Dashboard Summary**

The summary part of the dashboard will have the following:

**1. Profile Picture**

Profile picture will be displayed here.

# **2. Profile Information**

This section will display

- Member Name: Member's name will be displayed here.
- Profile ID: Member's profile ID will be displayed here. Other members can do a search for this id.
- Last Login: This will display last login time for the member.
- Current Plan: Member's current membership plan will be displayed here. As he clicks on the current plan name he will be presented with other plane options. To upgrade/downgrade his plan he can select the desired option from the list and can click on the Upgrade button.

# **3. Profile Completion Stats**

This section will display the profile completion status in % for the member. Profile percentage calculation will be done based on the following:

- 15% for Photo
- 10% for trust badge

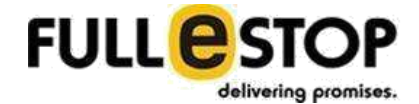

- 20% for profile details
- 10% for hobbies and interests
- 10% for education and career
- 20% for partner preference
- 5% Family Details
- 10% for address

Member will be displayed with all these options along with their status whether the member has completed that or not. For any incomplete process member will be presented with option to finish that.

# **4. Trust Badges**

This section will display the trust badges with unlock status. Member can click on the unlock trust badge link to unlock a badge. As the member clicks on this he/she will be moved to a page where he/she can unlock any available badge.

## ● **Contact Badge**

Add contact Badge by verifying your Mobile No. It shows the current verification status. If the mobile number is not verified member can click on the Verify Now button to do the verification process.

#### ● **Social Profile Badge**

Connect your social profile to activate this Badge. Member can connect with the following social media:

- o Facebook
- o Google+
- o LinkedIn

# ● **Offline IDs**

Activate this Badge by sending us a copy of Driving License, Passport or any other Govt. issued ID. Your ID will not be shared with others. Admin will verify the document and make this badge active for the member. Available IDs are:

- o Passport
- o Driving License
- o Voter ID
- o Aadhar Card
- o Other

More list will be given by the client and we'll add it.

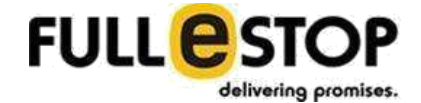

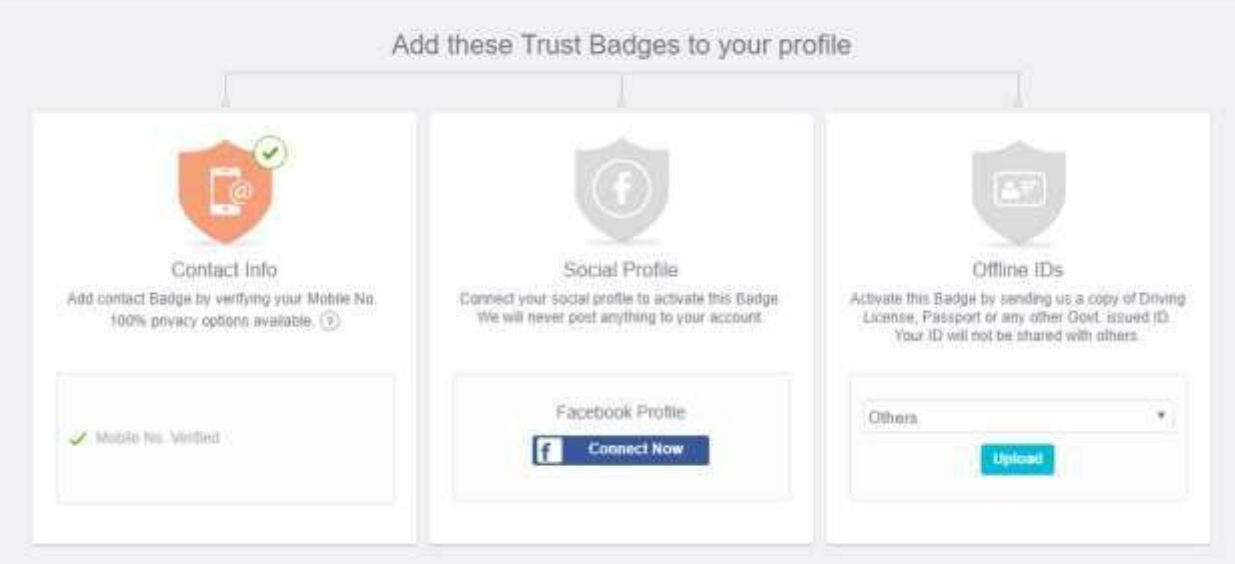

# **5. Action Buttons**

This section will allow the member to perform the following actions:

- Add Photo: If the member wants to add more photographs he/she can click on this button. This will take the member to "My Photo" page where he can add more photo for him/her or can set his/her profile picture.
- Edit Profile: If the member wants to edit his/her profile he/she can click on this button. This will take the member to the "My Profile" page where he/she will get options to manage their profile.
- Edit Preferences: If the member wants to update his/her partner preferences he/she can click on this link. This will take the member to the "Partner Preference" page where they can set their partner preferences.

# **C. Notification Bar**

This part of the dashboard will display the following notifications to the member:

# **1. Unread Messages**

This will display a count for the unread messages.

# **2. Members Accepted**

This will display a count for the requests accepted by others.

# **3. Invitation Sent**

This will display a count for the invitations sent to other members.

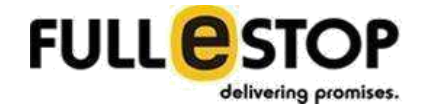

## **4. New Matches**

This will display a count for the new match found for the member.

# **D. Dashboard Left Panel**

This part of the dashboard will display with some quick links, search form and important information. This will have the following:

**1. Partner Search Form**

This form allows the member to make a quick search for the partner. Search form will have the following:

- **Age Between:** Member will define the preference for partner's age. There will be two drop down lists: Min and Max. Through these lists, member will set the range of age.
	- o Min Age
	- o Max Age
- **Height:** Member will define the preference for partner's height. There will be two drop down lists: Min and Max. Through these lists, member will set the range of height. List will have options like '6ft – 182 cm'
	- o Min Height: List will have options like '5ft 152 cm'
	- $\circ$  Max Height: List will have options like '6ft 182 cm'
- **Marital Status:** Member will get predefined values and he will make his choice by selecting one of them
	- o Unmarried
		- o Widow/Widower
		- o Divorced
		- o Separated
		- o Doesn't matter
- **Religion:** Member will define the preference for partner's religion. This will be a drop down list with the name of religions. List will come from the database.
- **Caste:** Member will define the preference for partner's caste. This will be a drop down list with the name of caste. List will be come from database. The list will be based on the religion selected above.
- **Sub-Caste:** Member will define the preference for partner's caste. This will be a drop down list with the name of sub-caste. List will be come from database. The list will be based on the religion selected above.
- **Mother Tongue:** This will be a drop down list with the name of Languages. List will be come from database. Member will define the preference for partner's native language.
- **Country:** Member will define the preference for partner's current residence status. Partner should be living in to that country.
- **Only Profile with Photos:** Member can set this on if he/he wants to search only for the profiles having profile photos.
- **Hide Profile that have Filtered me:**

After filling out the form member will submit the form to perform partner search.

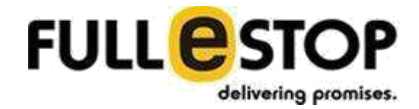

## **2. Information Box**

There will be a box presenting some information to the member. This part will be a static content.

# **3. Recently Updated**

This part of the left panel will show the recent 2 updates done by other members. This part will have the following:

- **Profile Picture:** It displays the other member profile picture.
- **Name:** Displays the name of the member.
- **Action Performed:** Displays the recent update done by the member.
- **Duration:** Displays when the updates been done.
- **View All:** To see all the recent updates member can click on this button. He will be moved to the page where the member can see all the records.

# **4. Explore**

This part of the left panel will show some predefined quick links and will have the following:

- **Viewed Profiles:** It displays the number of other profiles has been visited by the member and the member can click on this link to move on to the Viewed Profile page.
- **Ignored Members:** It displays the number of other profiles has been ignored by the member and the member can click on this link to move on to the Ignored Profile page.
- **Declined / Cancelled:** It displays the number of other profiles has been declined by the member and the member can click on this link to move on to the Declined Profile page.
- **Blocked Members:** It displays the number of other profiles has been blocked by the member and the member can click on this link to move on to the Ignored Profile page.

# **E. Dashboard Right Panel**

This part of the dashboard will display list of other member's profile. This will have the following:

**1. Premium Members Walls**

This section will be available for the members based on the plan they are registered for. Here member can see any invitation came to them from any premium member. This will have the following:

- **Profile Picture:** Displays the profile picture of the premium member.
- **Name:** Displays the name of the member.
- **Profile ID**
- **Current Residence City**
- **Current Residence Country**

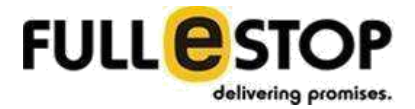

- **Profile Summary:** displays a brief summary of the member profile.
- **View Full Profile:** To view the complete profile member can click on this button. He will be moved to the profile page.
- **Action Buttons:** member will get the following options to perform on any invitation
	- o **Shortlist:** Member can shortlist any the profile for his/her later consideration.
	- o **Accept:** If the member gets interested in the profile he/she can accept the invitation. Acceptance can be done with or without any reply message. (\*explained in the Invitation Section)
	- o **Reject:** If the member doesn't find the profile of his/her interest and don't want to accept the invitation he/she can reject that.
- **View All:** To see all the invitations member can click on this link. Member will be moved to the Invitation section on Inbox page.

# **2. Premium Members**

This section will show the profiles of premium members and will be presented in a collapsible panel as a slider. Slider will have a limited no of profiles in there. Each profile will have the following:

- **Profile Picture:** Displays the profile picture of the premium member.
- **Name:** Displays the name of the member.
- **Profile Summary:** displays a brief summary of the member profile.
- **View Full Profile:** To view the complete profile member can click on this button. He will be moved to the profile page.
- **View All:** Member can click on this button to see the complete list of Premium Members. Member will be moved on to a new page.

# **3. Ad Image**

This section will be used to show some ad image on the dashboard page. This image can be managed from admin.

# **4. New Matches**

This section will show the profiles of other new members matches with the member's partner preferences. The header will display the count of number of matches. This will be presented in a collapsible panel as a slider. Slider will have a limited no of profiles in there. Each profile will have the following:

- **Profile Picture:** Displays the profile picture of the premium member.
- **Name:** Displays the name of the member.
- **Profile Summary:** displays a brief summary of the member profile.
- **View Full Profile:** To view the complete profile member can click on this button. He will be moved to the profile page.

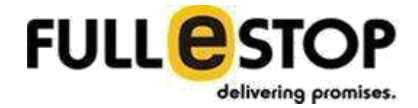

● **View All:** Member can click on this button to see the complete list of Premium Members. Member will be moved on to a new page.

### **5. My Matches**

This section will show the profiles of other members matches with the member's partner preferences. The header will display the count of number of matches. This will be presented in a collapsible panel as a slider. Slider will have a limited no of profiles in there. Each profile will have the following:

- **Profile Picture:** Displays the profile picture of the premium member.
- **Name:** Displays the name of the member.
- **Profile Summary:** displays a brief summary of the member profile.
- **View Full Profile:** To view the complete profile member can click on this button. He will be moved to the profile page.
- **View All:** Member can click on this button to see the complete list of Premium Members. Member will be moved on to a new page.

## **6. Recent Profile Visitors**

This section will show the profiles of other members recently visited your profile. The header will display the count of number of visitors. This will be presented in a collapsible panel as a slider. Slider will have a limited no of profiles in there. Each profile will have the following:

- **Profile Picture:** Displays the profile picture of the premium member.
- **Name:** Displays the name of the member.
- **Profile Summary:** displays a brief summary of the member profile.
- **View Full Profile:** To view the complete profile member can click on this button. He will be moved to the profile page.
- **View All:** Member can click on this button to see the complete list of Premium Members. Member will be moved on to a new page.

# **7. Search**

Search page allows the member to do a search for their preferred partners. Members will be getting different ways to do their search. Default they will be presented with the basic search and if they want to change the way they can pick the appropriate one from the available options on the right panel of the search page. Search page is divided into 2 parts

# **A. Left Panel**

Left panel of the search page will display the search fields based on the search type selected from the right panel. Based on the selection this panel will display the appropriate fields or the result of the search.

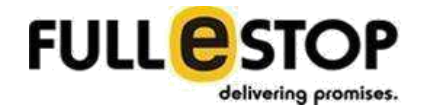

### **1. Basic Search**

If the member has selected the Basic Search as his/her search type, then this panel will be presented with the following sections:

### **a. Basic Search Form:**

Basic search form will be presented with the following fields:

- **Looking for:** This fields will give 2 options to the member and allows the selection for any one.
	- Bride
	- Groom
- **Age:** Member will pick the age range from the available dropdown list.
	- Min Age
	- Max Age
	- **Height:** Member will define the preference for partner's height. There will be two drop down lists: Min and Max. Through these lists, member will set the range of height. List will have options like '6ft – 182 cm'
		- Min Height: List will have options like '5ft 152 cm'
		- Max Height: List will have options like '6ft 182 cm'
- **Marital Status:** Member will get predefined values and he will make his choice by selecting one of them
	- Unmarried
	- Widow/Widower
	- Divorced
	- Separated
	- Doesn't matter
- **Mother Tongue:** This will be a drop down list with the name of Languages. List will be come from database. Member will define the preference for partner's native language. Multiple section can be done.
- **EXECT State (drop down):** There will be a list of all the states updated by the admin which user can select any one of them.
- **Caste:** Member will define the preference for partner's caste. This will be a drop down list with the name of caste along with "Caste No Bar" option. List will be come from database.
	- Member can pick multiple options from the list.
	- Only members who selected 'Caste No Bar' If this option is selected then the search will get the profiles who has this option set in their profile.
- **Sub-caste:** Based on the caste/castes selected above, sub-caste will be displayed in the dropdown list for the user to select. Here as well user can multi-select the options.

# **b. Save upto 5 Searches**

This allows the member to save their search criteria for quicker search for later purpose. Member can save upto 5 searches. This will have the following:

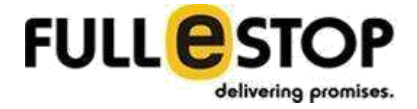

- **Save Search as:** Member can name his search that he/she can use later to make the similar search.
- **Save Type:** Basic Search (Hidden for Member)
- **Search Members Active by:** Member can set this option in 2 ways:
	- **Month/Days**
	- **Number –** Value for the days/month

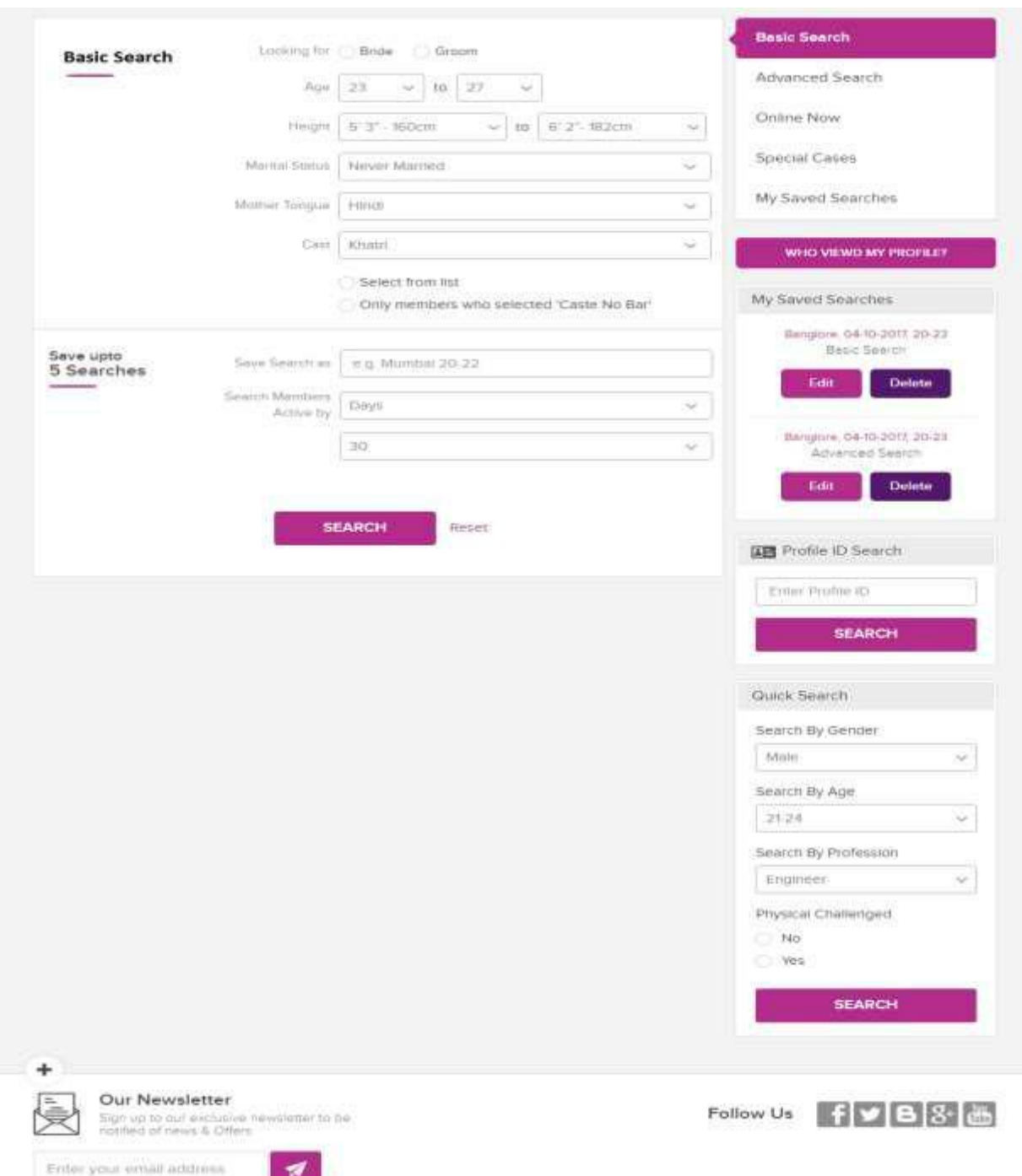

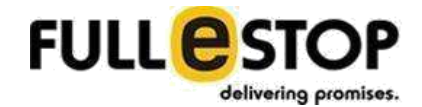

# **2. Advanced Search**

If the member has selected the Advanced Search as his/her search type, then this panel will be presented with the following sections:

## **a. Advance Search Form:**

Basic search form will be presented with the following fields:

- **Looking for:** This fields will give 2 options to the member and allows the selection for any one.
	- Bride
	- Groom
- **Age:** Member will pick the age range from the available dropdown list.
	- Min Age
	- Max Age
	- **Height:** Member will define the preference for partner's height. There will be two drop down lists: Min and Max. Through these lists, member will set the range of height. List will have options like '6ft – 182 cm'
		- Min Height: List will have options like '5ft 152 cm'
		- Max Height: List will have options like '6ft 182 cm'
- **Marital Status:** Member will get predefined values and he will make his choice by selecting one of them
	- Unmarried
	- Widow/Widower
	- Divorced
	- Separated
	- Doesn't matter
- **Mother Tongue:** This will be a drop down list with the name of Languages. List will be come from database. Member will define the preference for partner's native language.
- **State (drop down):** There will be a list of all the states updated by the admin which user can select any one of them. User can multiselect it.
- **Caste:** Member will define the preference for partner's caste. This will be a drop down list with the name of caste. List will be come from database.
	- Selected From the List Default selected and will make the search for the option selected from the Caste dropdown list.
	- Only members who selected 'Caste No Bar' If this option is selected then the search will get the profiles who has this option set in their profile.
- **Sub-caste:** Based on the caste/castes selected above, sub-caste will be displayed in the dropdown list for the user to select. Here as well user can multi-select the options.

# **b. Location & Grew up in Details:**

This section will have the following fields:

▪ **Country living in:** Member will define the preference for partner's current residence status. Partner should be living in to that country.

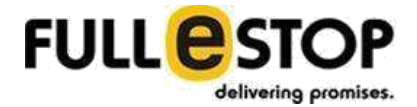

- **State living in:** Member will define the preference for partner's current residence state. Partner should be living in to that state.
- **Citizenship:** Member will define the preference for partner's citizenship. Partner should belong to that country.
- **Country Grew Up In:** List of country will be presented and member will set the desired option from there.

### **c. Education & Professional Details:**

This section will have the following fields:

- **Education Level:** Member will get the pre filled list and will pick one of the option. This will be admin manageable. List will show the options with a group title. e.g
	- o Doctorate
	- o Masters
	- o Bachelor
	- o Diploma
- **Education Field:** Member will get the pre filled list and will pick one of the option.
- **Employed In:** Member will get the following options and he can pick one from there:
	- o Govt./Public Sector
	- o Private Company
	- o Business/Self Employed
	- o Defense/Civil Service o
	- Not Working/Student o

**Other** 

- **Annual Income:** Here member will select one of the available option for partner's income:
	- o Doesn't Matter
	- o Matters: If this option is selected, he will be getting the following fields:
	- o **Currency-** A dropdown list of the currencies will be there with pre filled value of the currency based on the IP address.
	- o **Annual Salary-** A input box where member will specify his salary figure**.**

#### **d. Lifestyle & Appearance:**

This section will have the following fields:

- **Eating Habits:** Member will get the following options and he can pick multiple from there:
	- o Veg
	- o Non Veg
	- o Eggetarian
	- o Vegan
- **Smoking Habits:** Member will get the following options and he can pick one from there:

o Non Smoker

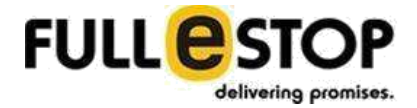

- o Light / Social Smoker
- **Drinking Habits:** Member will get the following options and he can pick one from there:
	- o Non Drinker
	- o Light / Social Drinker
- **Complexion:** Member will get the pre filled list and will pick one of the option. He will get one other choice "Doesn't Matter".
- **Body Type:** Member will get the pre filled list and will pick one of the option. He will get one other choice "Doesn't Matter".

## **e. Save upto 5 Searches**

This allows the member to save their search criteria for quicker search for later purpose. Member can save upto 5 searches. This will have the following:

- **Save Search As:** Member can name his search that he/she can use later to make the similar search.
- **Save Type:** Advanced Search (Hidden for Member)
- **Search Members Active by:** Member can set this option in 2 ways:
	- **Month/Days**
	- **Number –** Value for the days/month

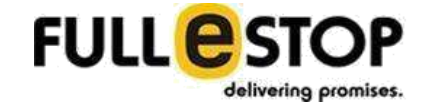

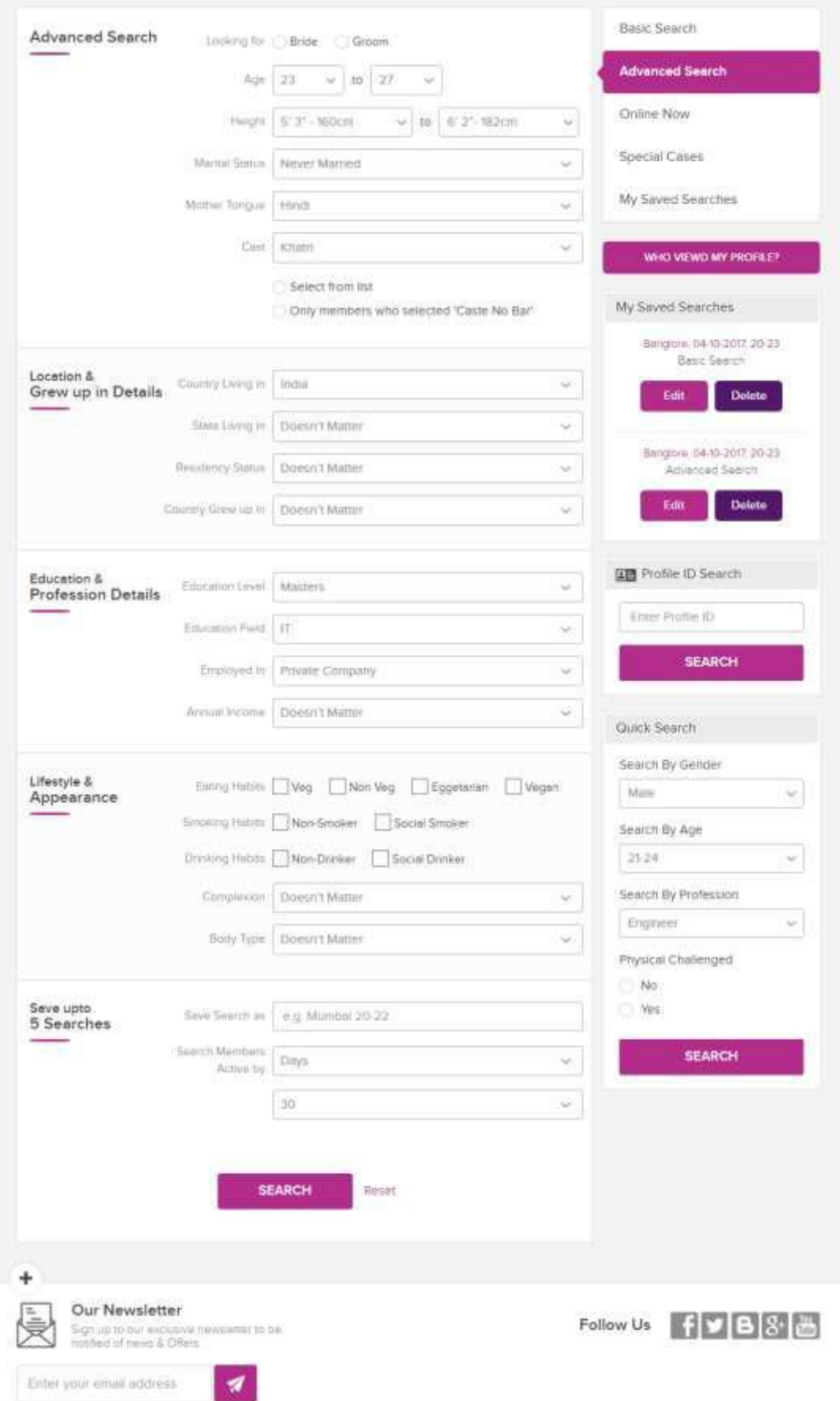

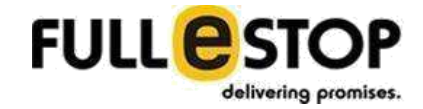

Once the member performs the desired search he/she will get the search result. Search result will be presented similar to the preferred-matches. (Please check the Preferred Matches Page for the functionality of the options available with profile)

#### Select All Shortlist Selected Interest Selected Releat Selected 三田 Anchal K (SMI23458) Kushal D (SM123456) Ghaziabao, India Ghazlebed, India **PH PH** C VIEW FULL PROFILE VIEW FULL PROFILE 1 of 251 1 of 25 Profile created by Self: J. Online few mins ego Profile created by Seif | Online few mins ego Age / Height 24 yrs, 5' 3'. Genrri Age / Height : 24 yrs, 5' 3", Gemint **Rengion** : Skitt, Purgeon Relation: : Sikh, Purject Mother Tongue : Fitridi: Purjaci Mother Tongue : Hindi, Punjapi **Caster** Gurskh : Gurskn Caste -Education Mesters degree in Arts Education : Mesters degree in Arts : Electronics / Telecom Engineer Profession Profession. : Electrontes / Terecom Engineer Hi, We are from Hospet and looking for a suitable alliance for Hi, We are from Hosper and looking for a suitable alliance for our niece who is a intelligent, simple, Read more » our mode who is a meetigent, simple, Read more k-**INTERESTED REJECT** SHORTLIST **INTERESTED REJECT SHORTLIST**

#### **Grid View:**

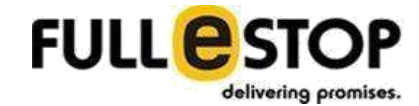

#### **List View:**

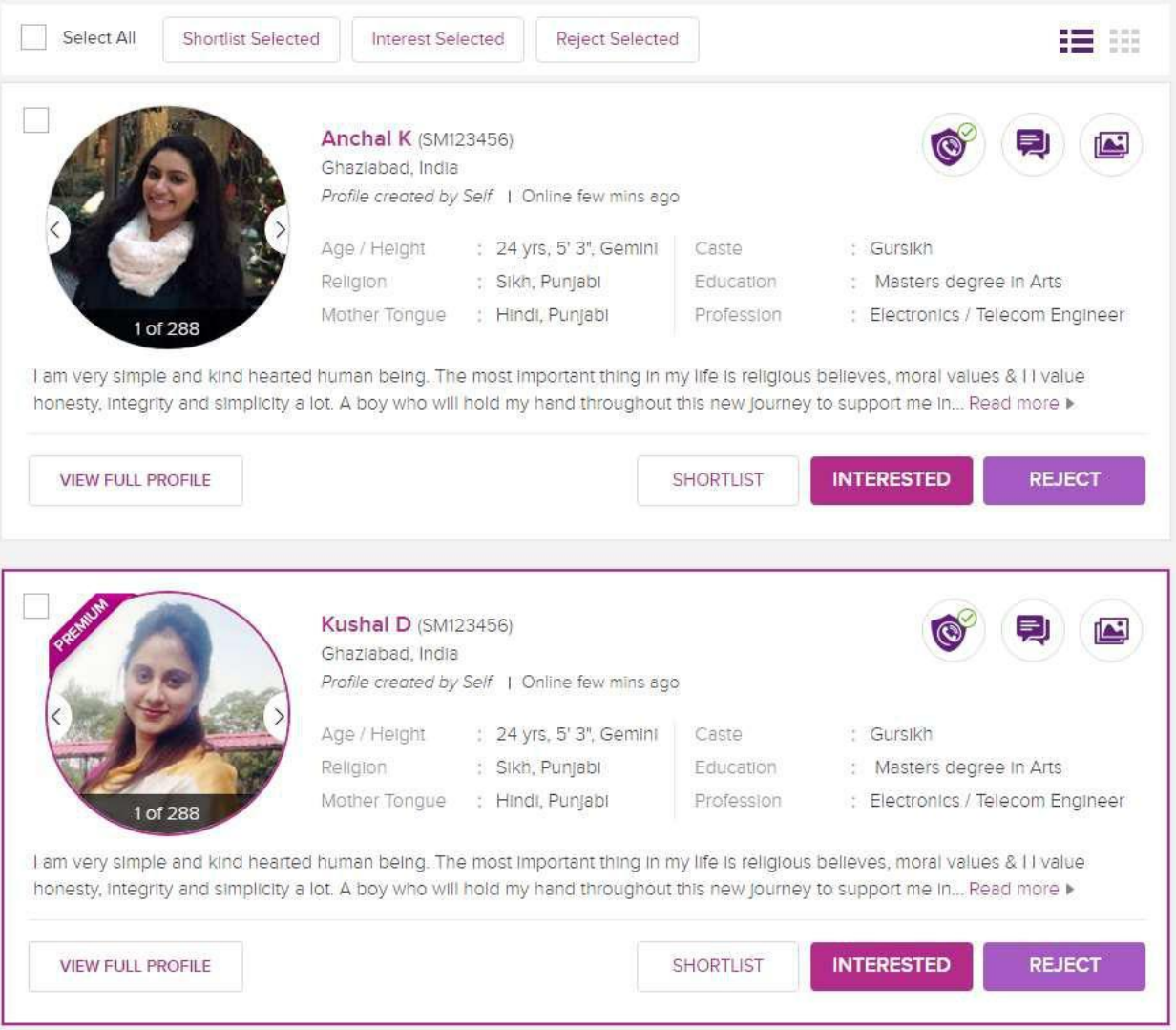

# **B. Right Panel**

Right panel of the search page is presented with the following options:

**1. Search Type**

Here the member will get the option to pick the type of the search they wants to perform. Following options are available:

## **a. Basic Search:**

If the member wish to do a basic search to find the preferred partner he can pick this option. As the member pick this option "Left Panel" of the search page will be presented with the Basic Search option.

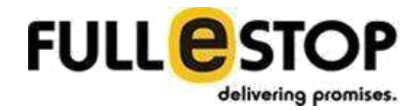

## **b. Advanced Search:**

If the member wish to do an advance search to find the preferred partner he can pick this option. As the member pick this option "Left Panel" of the search page will be presented with the Advanced Search option.

## **c. Online Now:**

Member will get the list of all the online members at the time of the search. The result will be presented in the same format as the basic/advance search result has.

# **d. Special Cases:**

Member will get the list of all profiles for all members having some physical challenge. The result will be presented in the same format as the basic/advance search result has.

# **e. My Saved Searches:**

Member can save upto 5 searches. On the right panel member is able to see the top 2 searches he saved. To sell all other saved options he can click on this.

## **2. Who Viewed My Profile**

Member is getting a quick link to go the page where he/she can see the list of members who viewed his/her profile recently. Result will be in the same format as search result.

#### **3. My Saved Searches**

Member can see 2 top searches they saved. Following will be presented for member:

- Saved Search Title
- Search Type
- Edit Member can use this link to update the existing saved search.
- Delete To delete the existing Saved Search member can use this option. It will ask for the confirmation before removing the Saved Search.

#### **4. Profile ID Search**

If the member knows the Profile ID for other member, he/she can use this search to quickly find the profile details for that member.

#### **5. Quick Search**

Member can use this form to make a quicker search for any profile. The form will have the following:

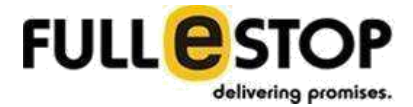

- **Search by Gender:** Member can pick one of the option (Male/Female) form the list.
- **Search by Age:** Member can set the age range here. There will be 2 dropdown list for Min Age and Max Age selection.
- **Search by Profession:** Member can pick multiple option form the available profession list.
- **Physical Challenged:** Member can pick the one of the option from Yes/No.

After defining the desired search options member has to click on the search button to perform the search.

# **8. Matches**

This page basically displays other member's profiles who matches with your preferences. There are few ways that system do the match and present the result to you.

Matches page has 2 panels and they are as follows:

# **A. Left Panel**

Left panel of this page has types of the Matches system provides along with some other information. Here are the sections left panel has:

#### **1. Type of Match**

This section displays the type of matches system provides to member. These are:

- Daily Recommendation
- Preferred Matches
- Mutual Matches
- Reverse Matches

#### **2. Refine Search**

This section helps the member to refine his/her search. Member will get many options here to refine the search. These options are:

- **Recently Viewed**
	- i. Unviewed Matches: Will refine the search for all unviewed matches.
	- ii. Viewed Matches: Refine the search for all viewed matches. Whenever member performs any action on the matched profile that will be marked as viewed. Action could be like
		- 1. View Full Profile
		- 2. Connect
		- 3. Shortlist

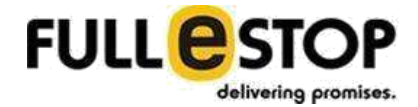

- 4. Interested
- 5. Reject
- Photo Settings: Member can refine the search based on the photo settings done by the matched profiles.
	- i. **All**: No filter on the matched profile's photo settings.
	- ii. **Visible to all**: Refine search for the matched profiles have no restriction on the photo.
	- **iii. Protected Photo:** Refine search for the matched profiles have restriction on the photo.
- **Recently Joined:** Member can refine the search based on the joining of the matched profiles.
	- **i. All:** No filter on the profiles joining date.
	- **ii. Within a day:** Refines search for all the matched profiles whose joining date in not older than 1 day.
	- **iii. Within a week:** Refines search for all the matched profiles whose joining date in not older than 7 days.
	- **iv. Within a month:** Refines search for all the matched profiles whose joining date in not older than one month.
- **Active Members:** Member can refine the search for the members who are active with their profile.
	- **i. All:** No filter on the Active Members.
	- **ii. Within a day:** Refines search for all the matched profiles who are active from last 1 day.
	- **iii. Within a week:** Refines search for all the matched profiles are active from last 7 days.
	- **iv. Within a month:** Refines search for all the matched profiles are active from last one month.
- **Annual Income:** Member can refine the search for the matched members based on the annual income.

# **All the below refine search options will be presented to user with an ability to pick multiple.**

- **Marital Status:** Member can refine the search based on the marital status of the matched profile.
	- **i. All:** No filter on the Marital Status.
	- **ii. Unmarried:** Refines search for all the matched profiles having marital status as unmarried.
	- **iii. Divorced:** Refines search for all the matched profiles having marital status as divorced.

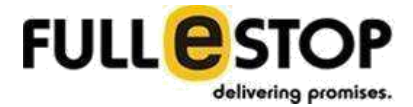

- **i. Separated:** Refines search for all the matched profiles having marital status as separated.
- **ii. Widow/Widower:** Refines search for all the matched profiles having marital status as Widow/Widower.
- **Religion:** Member can refine the search based on the religion of the matched profile.
	- **i. All:** No filter on the Religion.
	- **ii. Dynamic List:** Here member will get a list of caste system has. Member can refine search based on the selected religion.
- **Caste:** Member can refine the search based on the caste of the matched profile.
	- **i. All:** No filter on the Caste.
	- **ii. Dynamic List:** Here member will get a list of caste system has. Member can refine search based on the selected caste.
- **Sub-caste:** Member can refine the search based on the religion of the matched profile.
	- **i. All:** No filter on the Religion.
	- ii. **Dynamic List:** Here member will get a list of caste system has. Member can refine search based on the selected religion
- **Mother Tongue:** Member can refine the search based on the Mother Tongue of the matched profile.
	- **i. All:** No filter on the Caste.
	- **ii. Dynamic List:** Here member will get a list of mother tongue system has. Member can refine search based on the selected mother tongue.
- **Country living In:** Member can refine the search based on the matched profile current residence country.
	- **i. All:** No filter on the Country Living In.
	- **ii. Dynamic List:** Here member will get a list of countries system has. Member can refine search based on the selected mother tongue.
- **State living in:** Member can refine the search based on the matched profile current residence state. The list will be based on the selected option from Country Living In. If the option "All" selected from the Country Living in this filter will get disappear
	- **i. All:** No filter on the Country Living In.
	- **ii. Dynamic List:** Here member will get a list of state system has based on the country selected from the above filter "Country Living In". Member can refine search based on the selected state.
- **Country grew up in:** Member can refine the search based on the matched profiles "Country grew up In" option set in their profile.
	- **i. All:** No filter on the Country grew up In.
- **ii. Dynamic List:** Here member will get a list of countries system has. Member can refine search based on the selected country.
- **Education:** Member can refine the search based on the matched profiles Education details.
	- **i. All:** No filter on the Education.
	- **ii. Doctorate**
	- **iii. Masters**
	- **iv. Bachelor**
- **Working with:** Member can refine the search based on the matched profiles current employment sector.

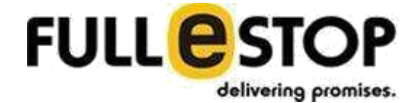

- **i. All:** No filter on the Working with.
- **ii. Govt/Public Sector**
- **iii. Private Company**
- **iv. Business/Self Employed**
- **v. Defence/Civil Services**
- **vi. Not Working/Student**
- **vii. Other**
- **Profession Area:** Member can refine the search based on the matched profiles profession area. All the options here will be displayed according to the options created by the admin
	- **i. All:** No filter on the Profession Area.
	- **ii. Education & Training**
	- **iii. Engineering**
- **Profile create by:** Member can refine the search based on who created the profile for the matched profiles.
	- **i. All:** No filter on the Profile created by.
	- **ii. Self**
	- **iii. Father**
	- **iv. Mother**
	- **v. Sister**
	- **vi. Brother**
	- **vii. Relatives**
	- **viii. Friend**
- **Smoking:** Member can refine the search based on the matched profile smoking habit.
	- **i. All:** No filter on the Smoking.
	- **ii. Non Smoker**
	- **iii. Light / Social Smoker**
- **Drinking:** Member can refine the search based on the matched profile drinking habit.
	- **i. All:** No filter on the Smoking.
	- **ii. Non Drinker**
	- **iii. Light / Social Drinker**
- **Eating Habits:** Member can refine the search based on the matched profile eating habit.
	- **i. All:** No filter on the Eating habits.
	- **ii. Vegetarian**
	- iii. **Eggetarian**
	- **iv. Non Vegetarian**
	- **v. Vegan**

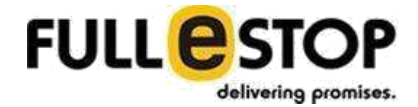

## 3. **Success Stories**

It contains the success stories of married couples. This section will be a slider and will be loaded dynamically and consist of:

- Thumbnail Image
- Bride & Groom Names
- Short story
- Read full story link

# **B. Right Panel**

Right panel of this page displays the match result in form of grid or list. Here are the sections right panel has:

# **1. Top Batch Action Bar**

This top section allows member to change the display order or the result. Member can also navigate to his/her preference page if any changes required on there. Along with it this panel allows member to select all the profiles and perform any bulk action on there. Member can Shortlist the selected profiles or can mark them as Interested or Rejected. This panel also allows member to change the view of the result. Default view for the result stays Grid but he/she can change the view to List.

# **2. Match Result**

This section show the types of matches a member can use to see the matched profiles. Here is the type of matches:

# **(a) Daily Recommendation:**

System pick the profiles of other members which matches the most with the member's partner preference criteria on a daily basis. This is similar to the Preferred Matches with a day filter. A badge will display the count of number of matches system found for daily recommended matches for the member. Result will be displayed with limited profiles at a time with a load more button. Each profile will have the following:

- **Profile Image:** Display the profile picture.
- **Unlocked Badges:** Displays the unlocked badges for the matched member.
- **Name**: Displays the name of the member of the matched profile.

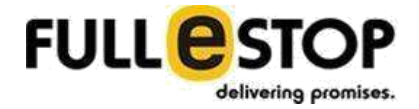

- **Profile Summary:** displays a brief summary of the member profile.
- **Online Status:** displays the online status for the profile.
- **Connect Button:** When member click on the Connect button it opens a popup screen which displays the complete profile for the selected matched member. (screen is described later)

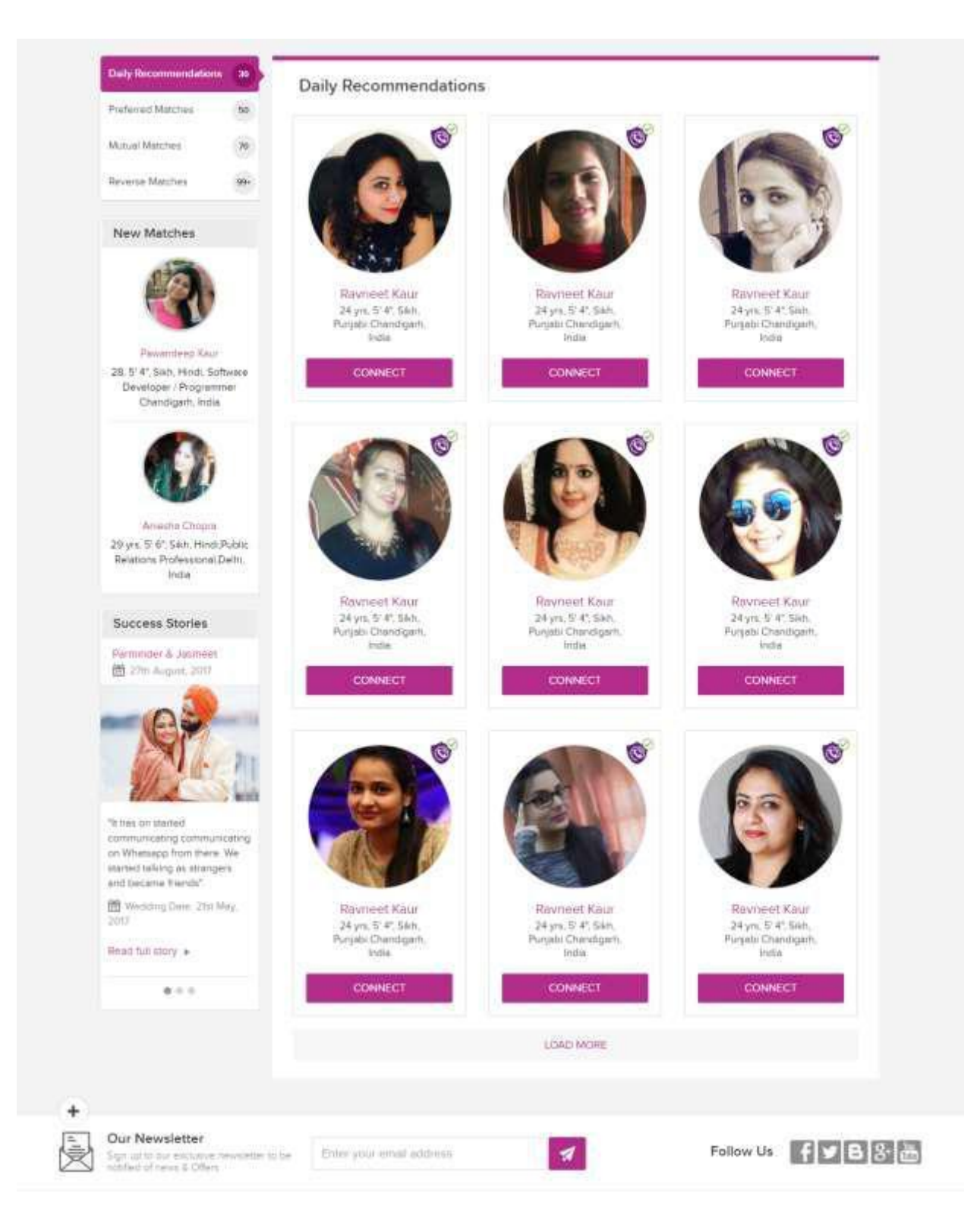

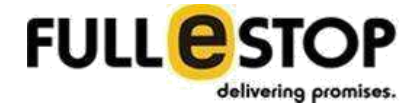

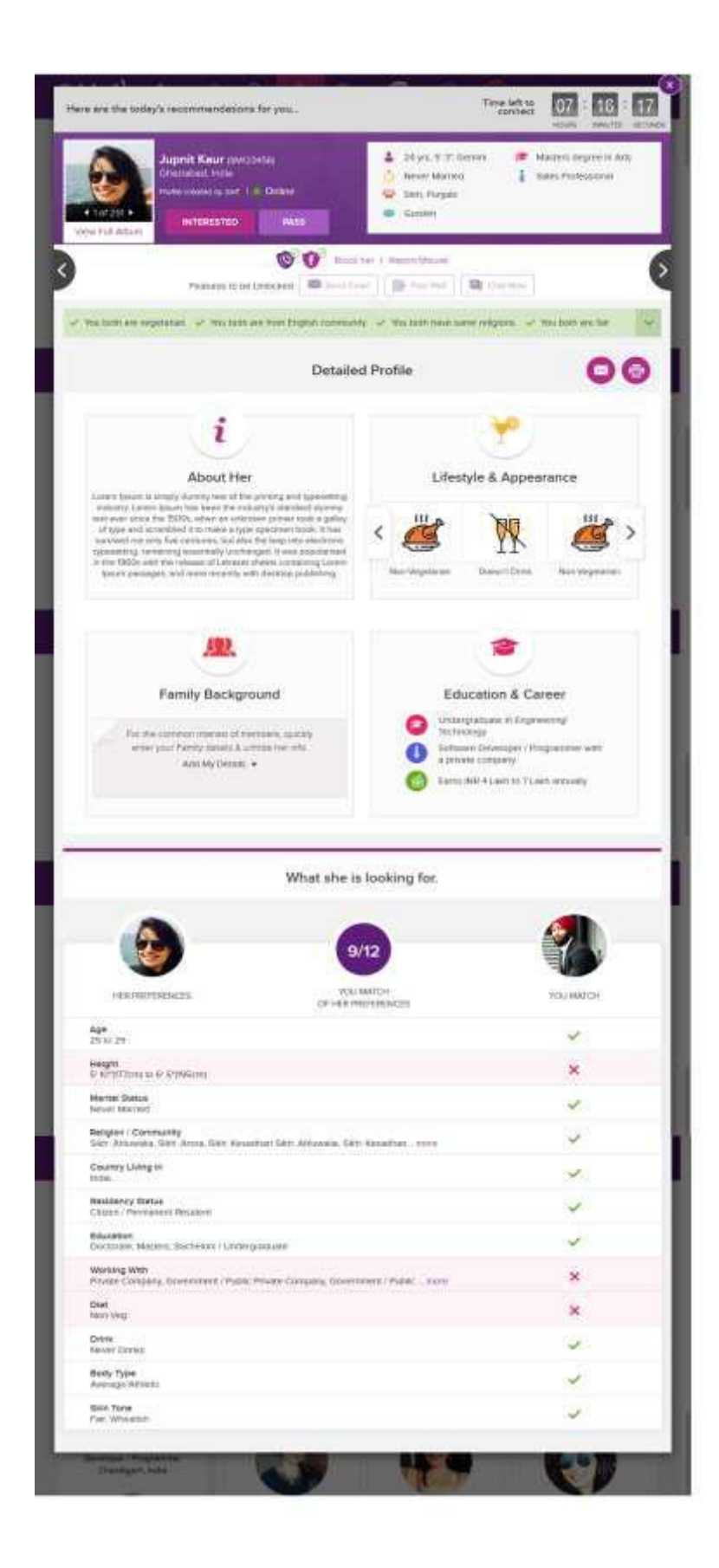

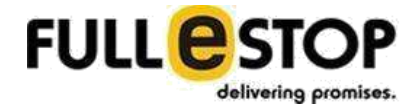

Member will be prompted for the remaining time that he has to connect with the profile.

#### **(b)Preferred Matches:**

Preferred matches are the profiles of other members which matches the most with the member's partner preference criteria. A badge will display the count of number of matches system found for preferred matches for the member. Result will be displayed with limited profiles at a time with a load more button. Each profile will have the following:

- **Select Box**: User can select profile by ticking this box. This is useful when the member wants to perform any action on multiple profiles.
- **Image Slider:** Display the slider for the matched profile images.
- **Name**: Displays the name of the member of the matched profile.
- **Profile ID**: Displays the profile ID of the matched profile.
- **Location**: Displays the name of the city & country of the matched profile.
- **Unlocked Badges:** Displays the unlocked badges for the matched profile.
- **View Full Profile Button:** When member click on this button it opens a popup screen which displays the complete profile for the selected matched member. (screen is described later)
- **Status Information:** Display who created the profile and the online status.
- **Profile Information:** Displays the following:
	- o **Age/Height:** Displays the age and Height information.
	- p **Religion:** Displays the religion of the of the profile
	- o **Caste:** Displays the cast of the profile.
	- p **Sub-caste**: Displays the sub-caste of the profile.
	- o **Mother Tongue:** Displays the mother tongue information.
	- o **Education:** Displays the education information of the profile.
	- o **Profession:** Displays the profession information.
- **Profile Summary:** displays a brief summary of the member profile with a read more link.
- **Action Button:** With each profile member will get these three options that he/she can perform on the selected matched profile:
	- o **Shortlist:** Member can shortlist any matched profile for his/her later consideration.
	- o **Interested:** If the member gets interested in the matched profile he/she can mark that profile as Interested. The matched profile will get a message that the member is interested in his/her profile.

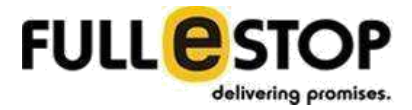

o **Rejected:** If the member doesn't find the matched profile of his/her interest and don't want to see that in his/her matches he/she can reject that profile.

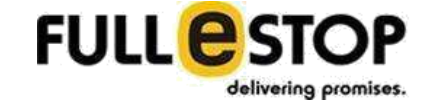

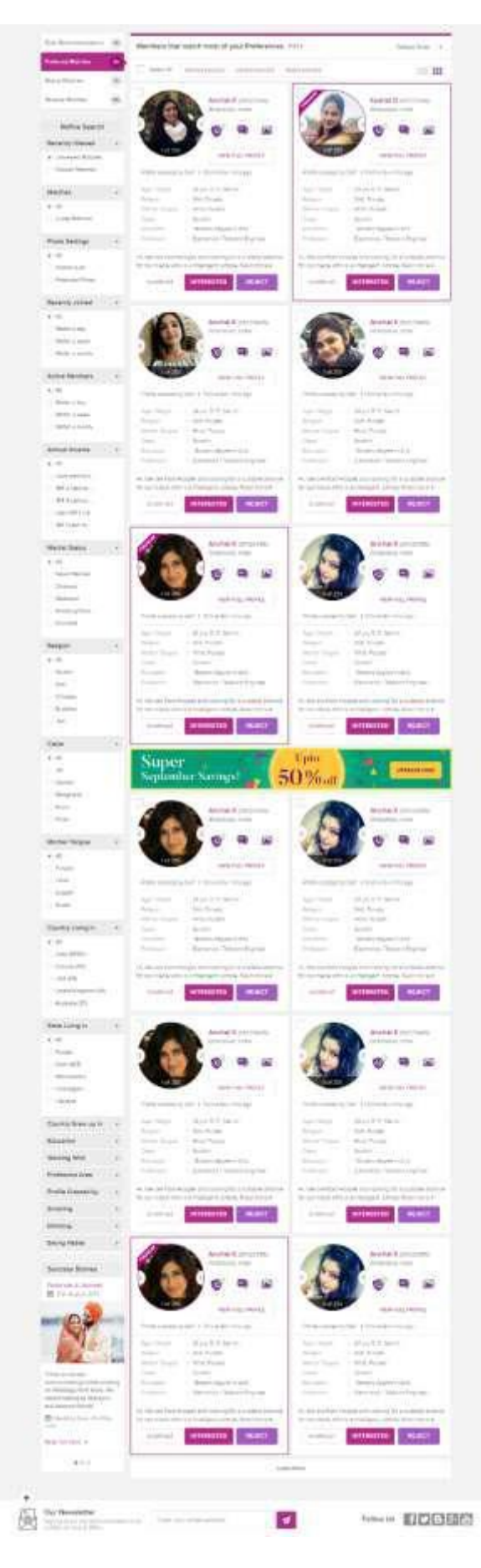

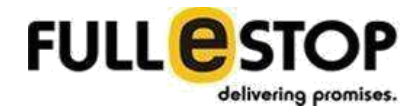

# **(c) Mutual Matches:**

Mutual matches are the profiles of other members which matches the most with the member's partner preference criteria and the member's profile itself matches with their preferences. A badge will display the count of number of matches system found for preferred matches for the member. Result will be displayed with limited profiles at a time with a load more button. Each profile will have the following:

- **Select Box**: User can select profile by ticking this box. This is useful when the member wants to perform any action on multiple profiles.
- **Image Slider:** Display the slider for the matched profile images.
- **Name**: Displays the name of the member of the matched profile.
- **Profile ID**: Displays the profile ID of the matched profile.
- **Location**: Displays the name of the city & country of the matched profile.
- **Unlocked Badges:** Displays the unlocked badges for the matched profile.
- **View Full Profile Button:** When member click on this button it opens a popup screen which displays the complete profile for the selected matched member. (screen is described later)
- **Status Information:** Display who created the profile and the online status. It displays
- **Profile Information:** Displays the following:
	- o **Age/Height:** Displays the age and Height information.
	- p **Religion:** Displays the religion of the of the profile
	- o **Caste:** Displays the cast of the profile.
	- p **Sub-caste**: Displays the sub-caste of the profile.
	- o **Mother Tongue:** Displays the mother tongue information.
	- o **Education:** Displays the education information of the profile.
	- o **Profession:** Displays the profession information.
- **Profile Summary:** displays a brief summary of the member profile with a read more link.
- **Action Button:** With each profile member will get these three options that he/she can perform on the selected matched profile:
	- o **Shortlist:** Member can shortlist any matched profile for his/her later consideration.
	- o **Interested:** If the member gets interested in the matched profile he/she can mark that profile as Interested. The matched profile will get a message that the member is interested in his/her profile.
	- o **Rejected:** If the member doesn't find the matched profile of his/her interest and don't want to see that in his/her matches he/she can reject that profile.

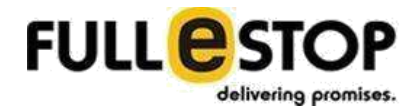

# **(d)Reverse Matches:**

Reverse matches are the profiles of other members whose preference criteria matches with the member's profile but their profile might not match with the member's preferences. A badge will display the count of number of matches system found for preferred matches for the member. Result will be displayed with limited profiles at a time with a load more button. Each profile will have the following:

- **Select Box**: User can select profile by ticking this box. This is useful when the member wants to perform any action on multiple profiles.
- **Image Slider:** Display the slider for the matched profile images.
- **Name**: Displays the name of the member of the matched profile.
- **Profile ID**: Displays the profile ID of the matched profile.
- **Location**: Displays the name of the city & country of the matched profile.
- **Unlocked Badges:** Displays the unlocked badges for the matched profile.
- **View Full Profile Button:** When member click on this button it opens a popup screen which displays the complete profile for the selected matched member. (screen is described later)
- **Status Information:** Display who created the profile and the online status. It displays
- **Profile Information:** Displays the following:
	- o **Age/Height:** Displays the age and Height information.
	- q **Religion:** Displays the religion of the of the profile
	- q **Caste:** Displays the cast of the profile.
	- r **Sub-caste**: Displays the sub-caste of the profile. This will be displayed only when
	- o **Mother Tongue:** Displays the mother tongue information.
	- o **Education:** Displays the education information of the profile.
	- o **Profession:** Displays the profession information.
- **Profile Summary:** displays a brief summary of the member profile with a read more link.
- **Action Button:** With each profile member will get these three options that he/she can perform on the selected matched profile:
	- o **Shortlist:** Member can shortlist any matched profile for his/her later consideration.
	- o **Interested:** If the member gets interested in the matched profile he/she can mark that profile as Interested. The matched profile will get a message that the member is interested in his/her profile.
o **Rejected:** If the member doesn't find the matched profile of his/her interest and don't want to see that in his/her matches he/she can reject that profile.

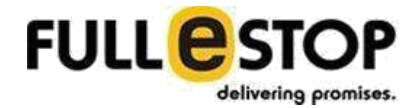

## **3. Ad Image**

This section will be used to show some ad image on the dashboard page. This image can be managed from admin.

# **9. Inbox**

The Inbox page holds the requests, messages or invitations received from other members or sent by the lodged in member. From this page member can accept/reject or shortlist any invitation received. Along with it member can see all the messages received from other or sent by him/her. Member can see the history of conversation he/she did with any other member.

There are different types of Inbox system provides and those are

## **A. Invitations**

This type of inbox holds all the invitations received by the member along with all sent by this member. It displays a count of invitations member has received from other profiles. The result of the Invitations displays the profiles in a list format and each holds

- Profile Picture
- Profile Name
- Profile Id
- Invitation Message
- Date

With each profile member get option to perform some available actions. The result is divided in to panels

#### **1. Received Invitations**

This panel displays the invitation received by the member from other profiles.

Member can filter the result for the premium members only by selecting the "Filter Premium" checkbox at top. Member can also sort the result and the options are:

- Sort by Recent
- Sort by Premium
- Sort by Relevance

By default, the invitations from premium members will appear first on the list.

Member will be presented with the following buttons to perform a batch action on the selected profiles:

● Shortlist Selected

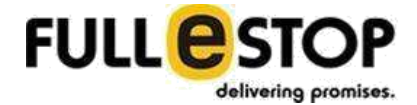

- Accept Selected: On accepting the invitation in batch the receiver won't get any custom message.
- Reject Selected

The result displays the profile with the following available actions:

#### **(a) Shortlist**

Member can Shortlist any invitation for his/her later consideration.

#### **(b)Accept**

Member can accept any invitation from a profile of his/her interest. As member clicks on the "Accept" button he/she will be prompted with a popup window which displays the name of the Member for whom he/she going to accept the invitation. A textbox allows member to type in any message that he/she wants to send to other member on the acceptance of the invitation. There will be 2 buttons on the popup

- i. **Close**: Close the popup window without performing the acceptance action.
- ii. **Accept**: As member clicks on this he will be asked to select one of the option:
	- o Accept: It will accept the invitation and the sender profile will get the message typed in by the member.
	- o Accept without message: It will accept the invitation without any message sent to the sender profile.

#### **(c) Reject**

Member can reject any invitation from a profile in which he/she is not interested at all.

#### **2. Sent Invitations**

This panel displays the invitation sent by the member to other profiles. Member can filter the result for the premium members only by selecting the "Filter Premium" checkbox at top. Member can also sort the result and the options are:

- Sort by Recent
- Sort by Premium
- Sort by Relevance

Member will be presented with the following button to perform a batch action on the selected profiles:

● Delete Selected

The result displays the profile with the following available actions:

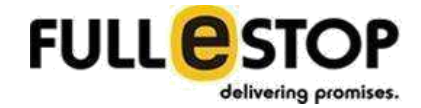

#### **(d)View Profile**

Member can see the profiles for the member to whom he/she has sent the invitation.

#### **(e) Delete Request**

This button will appear only when the sent invitation is not being Accepted by the other profile. If the button is available member can simply delete the invitation.

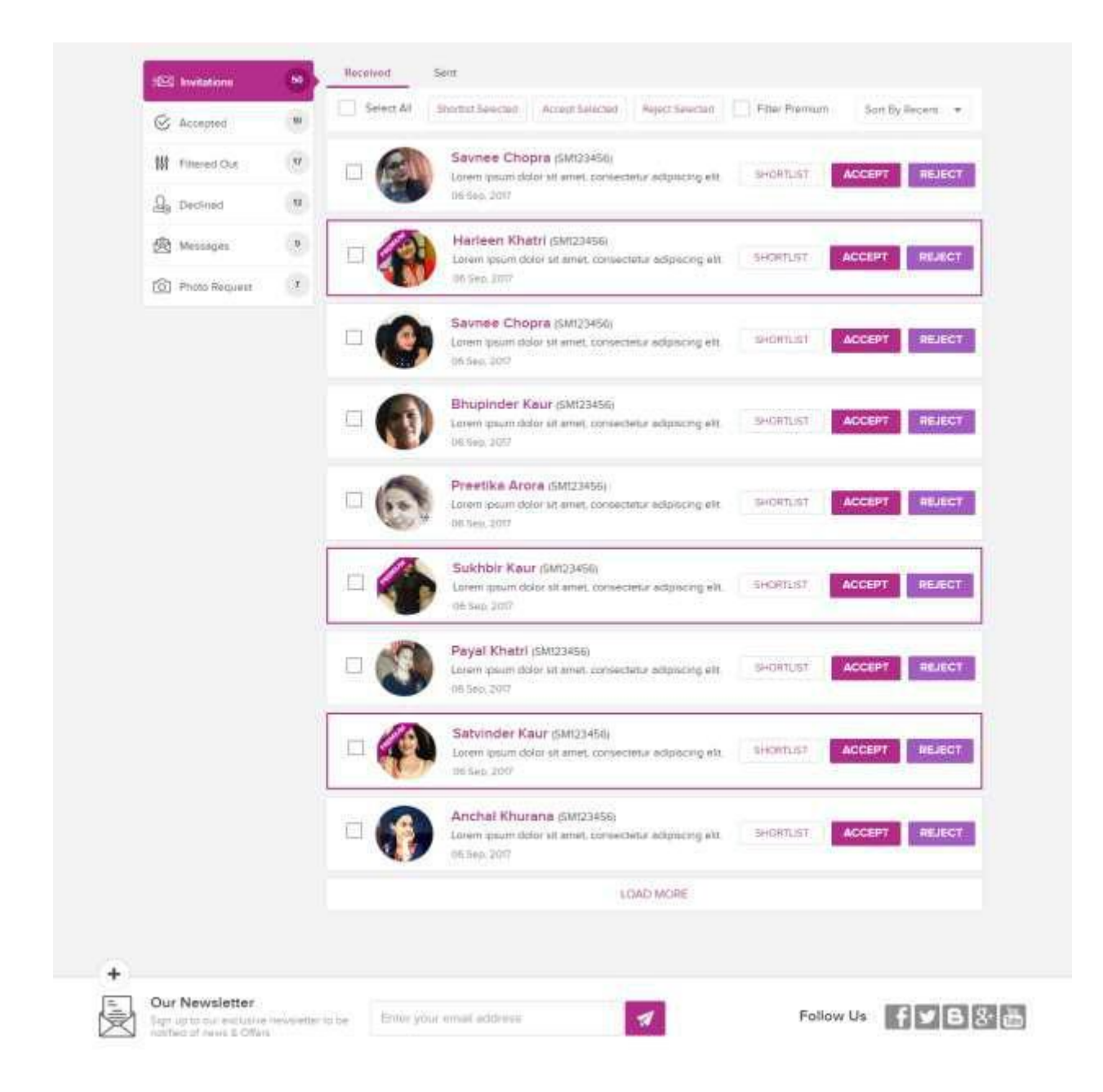

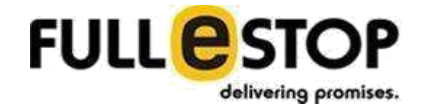

For a reference see below how the acceptance window will look like:

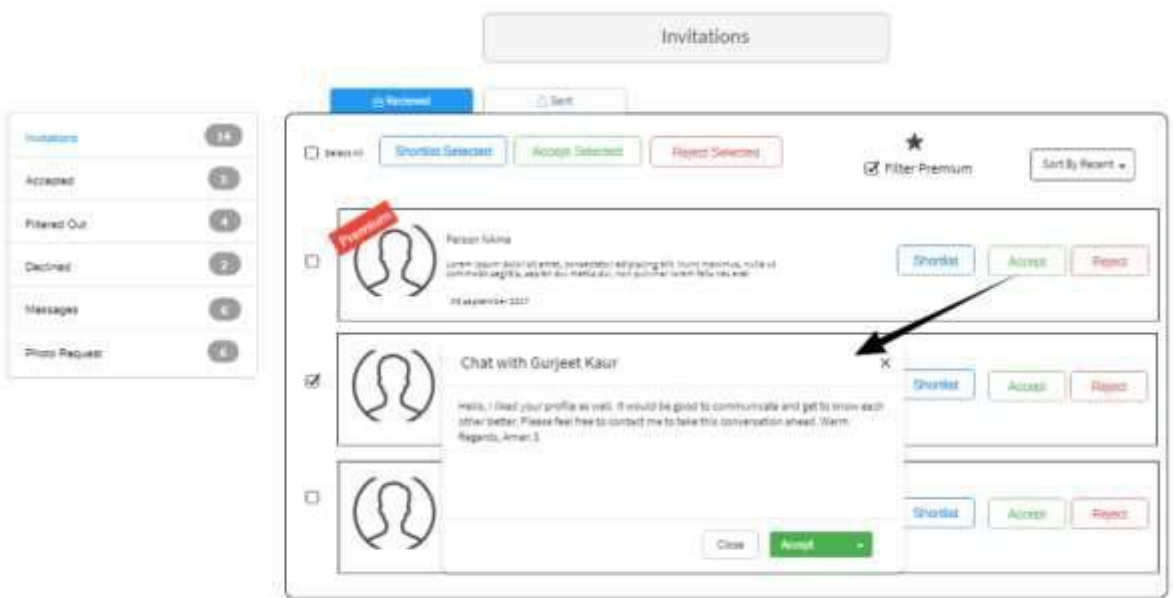

# **B. Accepted**

This type of inbox holds all the accepted invitations received by the member along with all sent by this member. It displays a count of invitations member has accepted. The result of the accepted displays the profiles in a list format and each holds

- Profile Picture
- Profile Name
- Profile Id
- Invitation Message
- Date

With each profile member get option to perform some available actions. The result is divided in to panels

**1. By Me**

This panel displays the invitation accepted by the member. Member can filter the result for the premium members only by selecting the "Filter Premium" checkbox at top. Member can also sort the result and the options are:

- Sort by Recent
- Sort by Premium
- Sort by Relevance

Member will be presented with the following buttons to perform a batch action on the selected profiles:

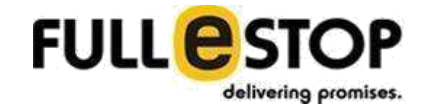

● Shortlist Selected

● Remove Selected: Member can remove the accepted invitations.

The result displays the profile with the following available actions:

#### **(a)Text**

Member can send message to a selected profile.

### **(b)Shortlist**

Member can Shortlist any accepted profile for his/her later consideration.

#### **(c) Remove**

Member can remove the accepted invitation from a profile in which he/she is not interested at all.

### **2. By Her / Him**

This panel displays the invitation accepted by the other member. Member can filter the result for the premium members only by selecting the "Filter Premium" checkbox at top. Member can also sort the result and the options are:

- Sort by Recent
- Sort by Premium
- Sort by Relevance

## **C. Filtered Out**

This type of inbox holds all the invitations received by the member doesn't meet the "Contact Filter" criteria. It displays a count of filtered out invitations. The result displays the profiles in a list format and each holds

- Profile Picture
- Profile Name
- Profile Id
- Invitation Message
- Date

With each profile member get option to perform some available actions.

Member can filter the result for the premium members only by selecting the "Filter Premium" checkbox at top. Member can also sort the result and the options are:

- Sort by Recent
- Sort by Premium
- Sort by Relevance

Member will be presented with the following buttons to perform a batch action on the selected profiles:

● Shortlist Selected

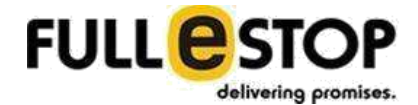

- Accept Selected: On accepting the invitation in batch the receiver won't get any custom message.
- Reject Selected: Member can reject the selected profile's invitations.

The result displays the profile with the following available actions:

#### **(a) Shortlist**

Member can Shortlist any invitation for his/her later consideration.

#### **(b)Accept**

Member can accept any invitation from a profile of his/her interest. As member clicks on the "Accept" button he/she will be prompted with a popup window which displays the name of the Member for whom he/she going to accept the invitation. A textbox allows member to type in any message that he/she wants to send to other member on the acceptance of the invitation. There will be 2 buttons on the popup

- iii. **Close**: Close the popup window without performing the acceptance action.
- iv. **Accept**: As member clicks on this he will be asked to select one of the option:
	- o Accept: It will accept the invitation and the sender profile will get the message typed in by the member.
	- o Accept without message: It will accept the invitation without any message sent to the sender profile.

## **(c) Reject**

Member can reject any invitation from a profile in which he/she is not interested at all.

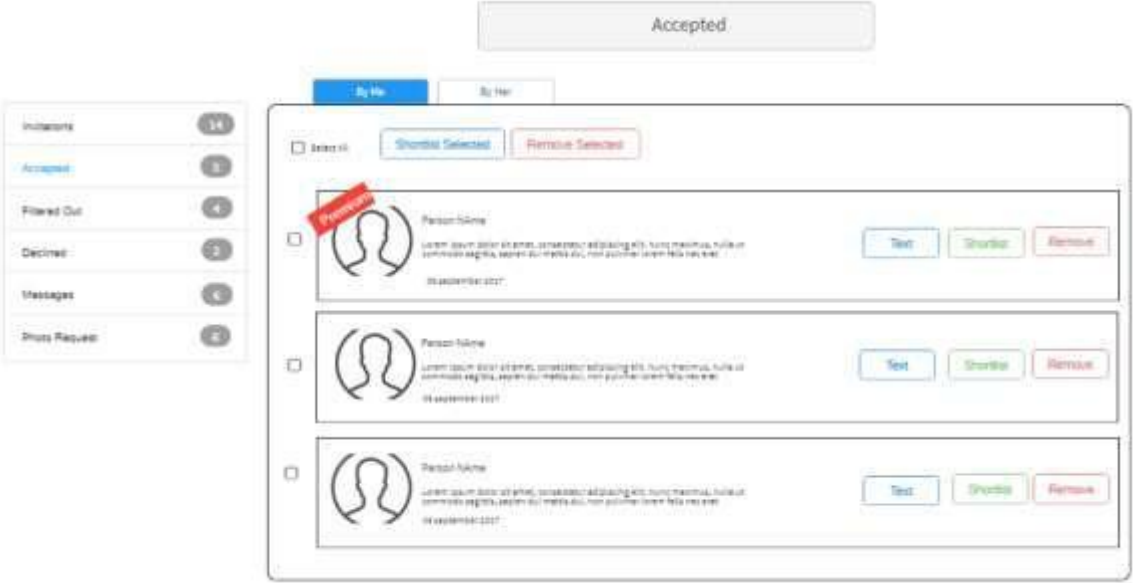

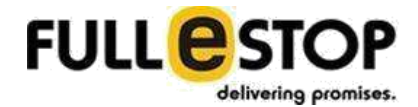

# **D. Declined**

This type of inbox holds all the invitations declined by the member along with all invitations sent by this member and declined by other member. It displays a count of invitations member has received from other profiles and he/she declined those. The result of the declined Invitations displays the profiles in a list format and each holds

- Profile Picture
- Profile Name
- Profile Id
- Invitation Message
- Date

With each profile member get option to perform some available actions. The result is divided in to panels

**1. By Me**

This panel displays the invitation declined by the member. Member can filter the result for the premium members only by selecting the "Filter Premium" checkbox at top. Member can also sort the result and the options are:

- Sort By Recent
- Sort by Premium
- Sort by Relevance

Member will be presented with the following buttons to perform a batch action on the selected profiles:

- Restore to Invitations
- Delete Permanently

The result displays the profile with the following available actions:

#### **(a)Restore to Invitations**

Member can restore any declined invitation. On this action the declined invitation will be moved into "Invitations".

#### **(b)Delete Permanently**

Member can permanently delete any declined invitation. On performing this action that invitation will be permanently removed from the inbox.

#### **2. By Her / Him**

This panel displays the invitation sent by this member and those are declined by other members. Member can filter the result for the premium members only by selecting the "Filter Premium" checkbox at top.

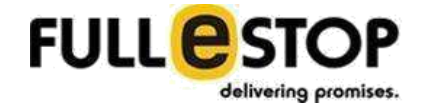

Member will be presented with the following button to perform a batch action on the selected profiles:

● Resend Invitation

The result displays the profile with the following available action:

### **(a)Resend Invitation**

This button will appear only when the declined invitation is not been blocked by the other profile. If the button is available member can simply resend the invitation.

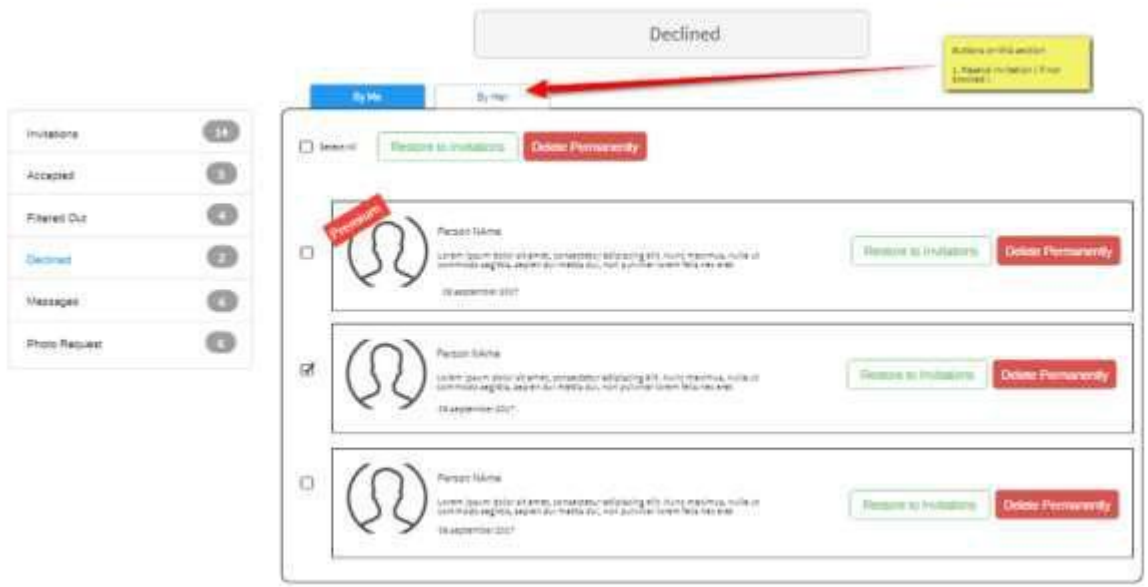

### **E. Messages**

This type of inbox holds all the messages. It displays a count of unread messages. The result displays the messages grouped by profile and in a list format and each holds

- Profile Picture
- Profile Name
- Message
- Date

With each message member get option to perform some available actions. The result is divided into following panels

#### **1. Received**

This panel displays all the received messages with the following available actions:

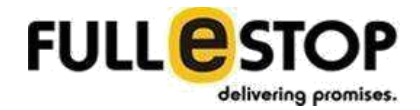

#### **(a)Reply**

Member can reply to any received message by clicking on this button. It will open a popup window where member can type in his/her reply message.

### **(b)View Conversation**

To view the complete conversation with a profile he can click on this button. It will open a popup window which will display the complete conversation with a particular profile. This window will have the following:

- i. Select All Button- Will mark all the messages as marked selected.
- ii. Star Selected- Will save all the selected messages and those messages will be moved to "Starred".
- iii. Delete Selected- Member can delete the selected messages.
- iv. Message List- Each message will be presented with a checkbox to make that selected.
- v. Message Box- Here member can type in the reply message.
- vi. Emosies Button- Member can insert emosies in his/her message using this.
- vii. Send button- This will send the message.

#### **2. Sent**

This panel displays all the sent messages with the following available actions:

#### **(a)View Conversation**

To view the complete conversation with a profile he can click on this button. It will open a popup window which will display the complete conversation with a particular profile. This window will have the following:

- i. Select All Button- Will mark all the messages as marked selected.
- ii. Star Selected- Will save all the selected messages and those messages will be moved to "Starred".
- iii. Message List- Each message will be presented with a checkbox to make that selected.
- iv. Message Box- Here member can type in the reply message.
- v. Emosies Button- Member can insert emosies in his/her message using this.
- vi. Send button- This will send the message.

#### **3. Trash**

This panel displays all the deleted messages with the following available actions:

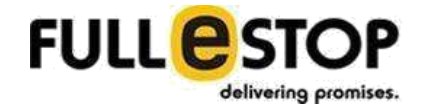

### **(b)View Deleted**

To view all the deleted messages member can click on this button. It will open a popup window which will display all the deleted messages for a particular profile.

#### **4. Starred**

This panel displays all the saved messages with the following available actions:

#### **(c) View Saved Messages**

To view all the saved messages received from a profile member can click on this button. It will open a popup window which will display all the saved messages of a particular profile.

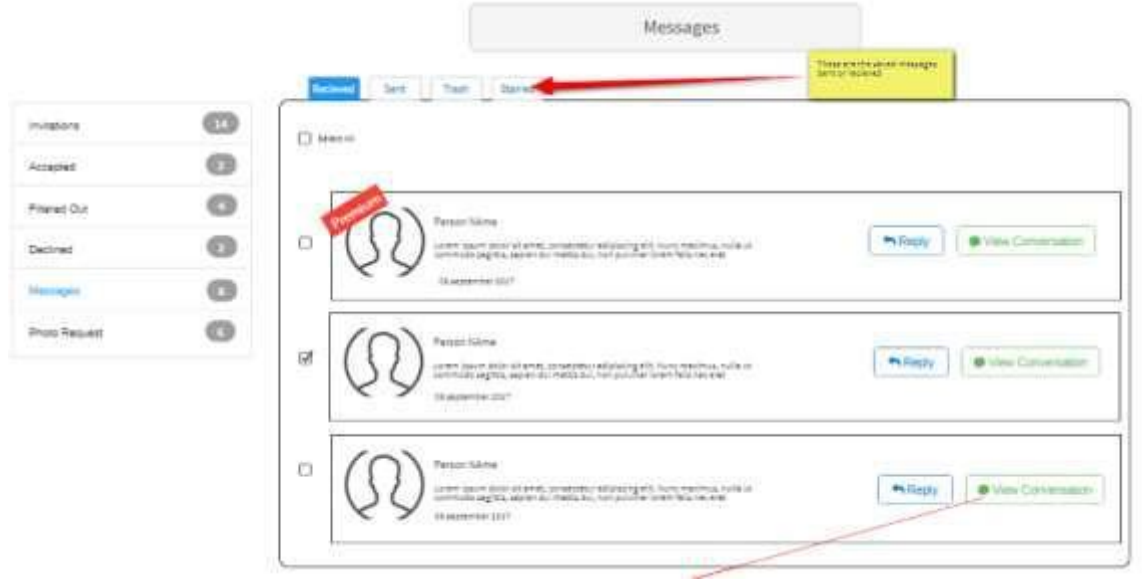

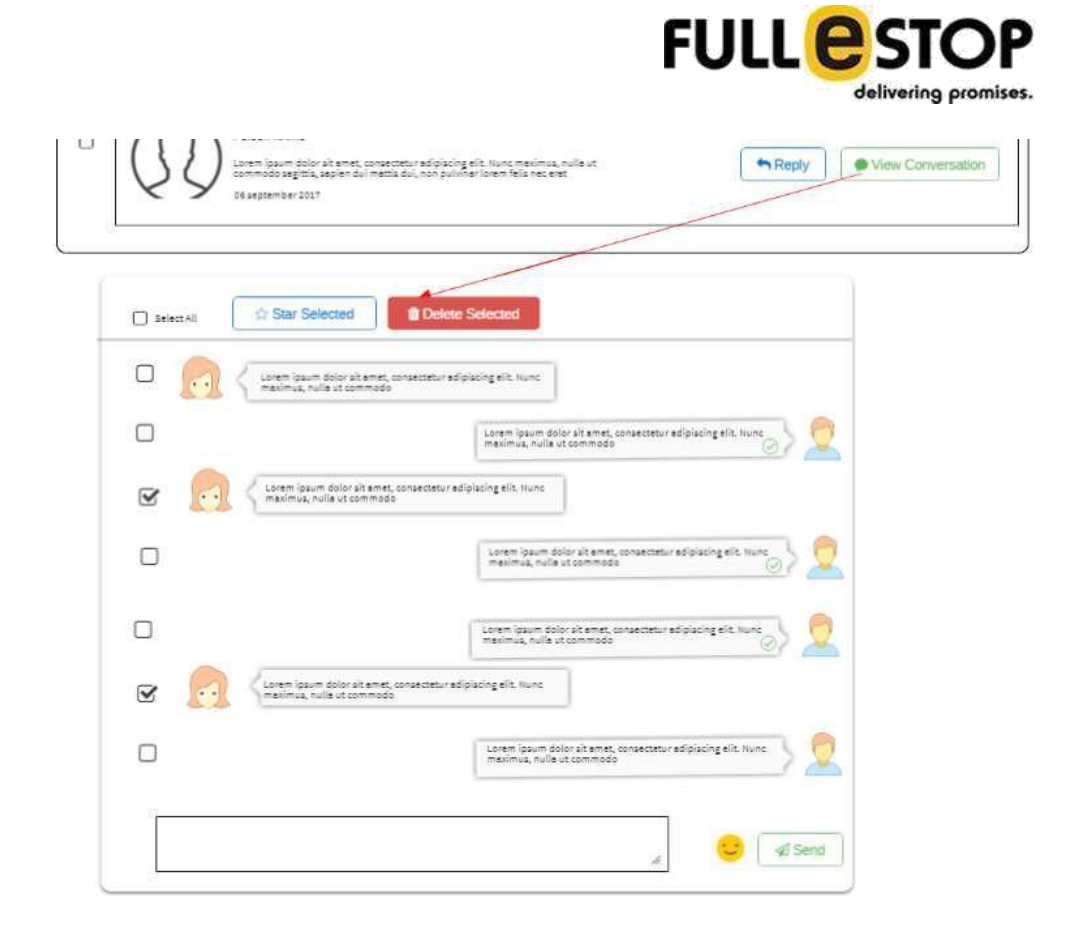

# **F. Photo Request**

This type of inbox holds all the photo requests sent or received by member. It displays a count of requests. The result displays the requests grouped by profile and in a list format and each holds

- Profile Picture
- Profile Name
- Message
- Date

With each request member get option to perform some available actions. The result is divided into following panels

#### **1. Received**

This panel displays all the received photo requests. Member will be presented with the following buttons to perform a batch action on the selected profiles:

- Accept All: Accept all the selected photo requests.
- Decline All: Decline all the selected photo requests.

Along with the batch action each profile will be presented with the following available actions:

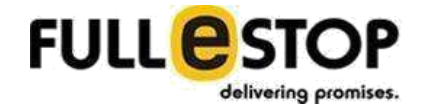

#### **(a)Accept**

Member can accept the photo request from an individual profile.

#### **(b)Decline**

Member can decline the photo request from an individual profile.

#### **2. Sent**

This panel displays all the photo requests sent by the member. Member will be presented with the following buttons to perform a batch action on the selected profiles:

- Delete All: Deleted all the selected sent photo requests.
- Resend All: Resend the photo requests to all the selected profiles. Resent will work only if the sent photo request has not been blocked by other member.

Along with the batch action each profile will be presented with the following available actions:

### **(a) Delete**

Member can delete the photo request sent to an individual profile.

### **(b)Resend**

Member can resend photo request to an individual profile only if the member profile is not blocked by other.

#### **3. Accepted by Me**

This panel displays all the photo requests accepted by the member. Member will be presented with the following buttons to perform a batch action on the selected profiles:

● Revoke Photo Access: - Will revoke the access from the selected users to view the member photo.

Along with the batch action each profile will be presented with the following available action:

#### **(a)Revoke Photo Access**

Member can revoke the access from an individual profile to view the members phot.

#### **4. Accepted by Her**

This panel displays all the photo requests accepted by other members.

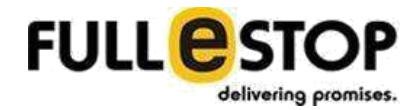

#### **5. Declined by Me**

This panel displays all the photo requests declined by the member. Member will be presented with the following button to perform a batch action on the selected profiles:

● Accept All: - Will accept all the selected declined photo requests.

Along with the batch action each profile will be presented with the following available action:

### **(a)Accept**

Member can accept the photo request which is declined by him/her earlier from an individual profile.

#### **6. Declined by Her**

This panel displays all the photo requests declined by other members. Member will be presented with the following button to perform a batch action on the selected profiles:

● Resend All: - Will resend the photo requests to the selected profiles. This will work only if the member profile is not blocked by others.

Along with the batch action each profile will be presented with the following available action:

#### **(b)Resend**

Member can resend the photo request to the other who declined his/her photo request earlier. Resend will work only if the member profile is not blocked by other member.

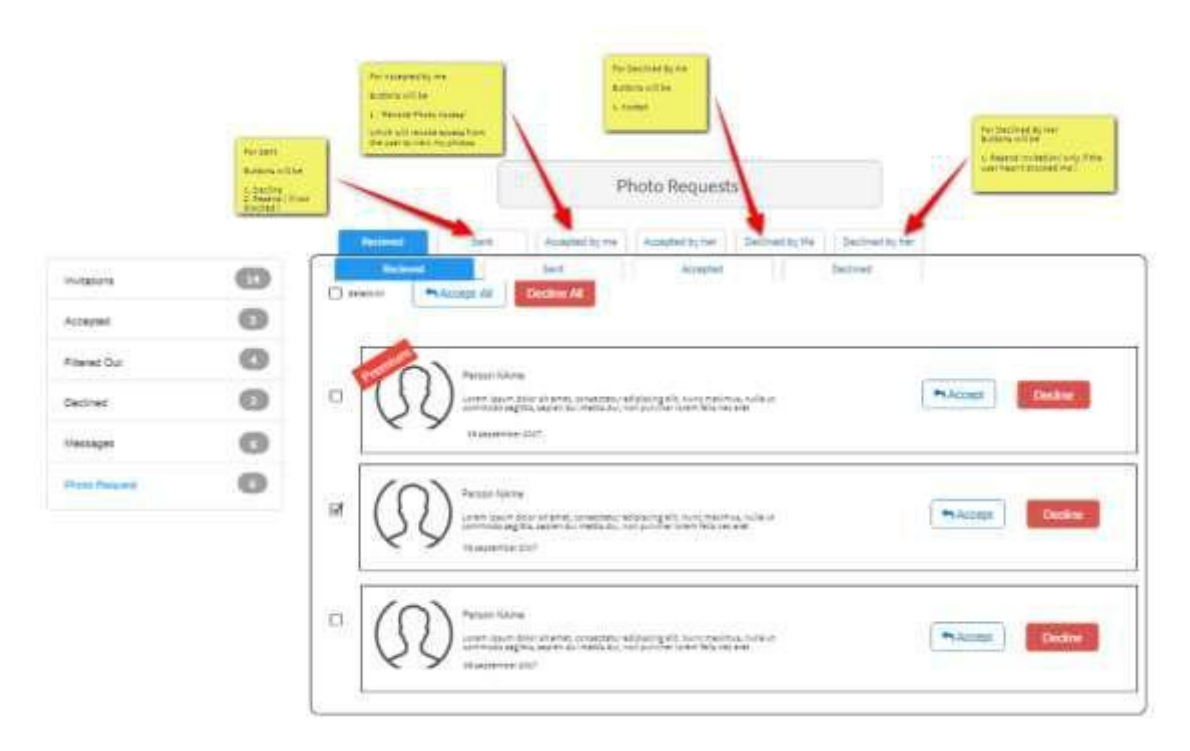

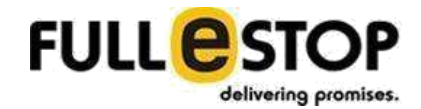

# **10. Notifications**

The Notification menu shows the total count for the notifications member receive for any of the following:

- Photo Request: Shows the count for the photo request sent.
- Photo Request Accepted: Shows the count for the photo request accepted.
- Profile Request: shows the count for the profile requests sent
- Request Accepted: Shows the count of the requests accepted.
- Profile Viewed: Shows the count for the profiles visited the member profile.

In case of any notification 'Notification" menu shows the total count and will present a submenu with the above links. If system doesn't find any notification the submenu show "there is no notification for you."

User can see a snapshot of all the previous notification sent with the status or received by the member. The list shows the following:

- Profile Pic
- Profile Name
- Action done
- Date

Member will get a filter to select either:

- Inbox Notifications
- Response Notifications
- Include Decline Notifications(Yes/No)

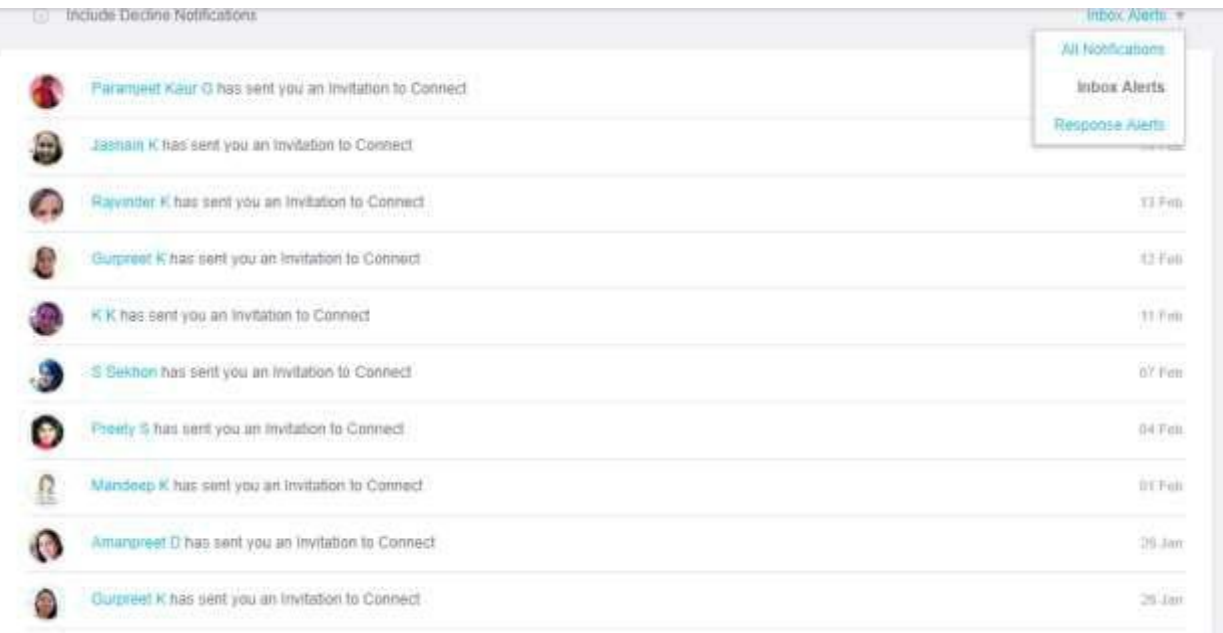

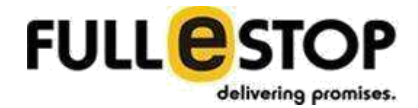

# **11. Account Menu**

The Account menu is presented with the member's profile picture and clicking on this it opens a sub menu with the following:

- Account Settings
- Contact Filter
- Email/SMS Alerts
- My Photos
- Privacy
- My Profile
- Hide/Delete Profile
- Logout

## **A. Account Settings**

Account Settings page allows the member to update the login details as well as the Address details. It has the following 2 sub forms:

#### **1. My Account**

This form shows the Email Address, Password (as dotted in place of text) and the Edit button. Clicking on the Edit button will open a small popup that allows the member to change the Email address or password.

#### **2. Address**

This form shows the Address details that includes Address Line1, Address Line2, City, State, Country, Zip/Postcode and the Edit button. Clicking on the Edit button will open a small popup that allows the member to change the member's address details. These are the current residency details for the member.

# **B. Contact Filter**

Contact filter defines who can contact the member. Requests from members who do not meet the following criteria will be filtered out

#### **1. Age**

Member can define the age range.

#### **2. Height**

Member can define the height range - from min to max height here.

# **3. Religion**

Member can select the religion from the list of religions available.

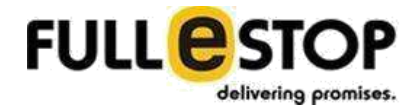

## **3. Caste**

Member can select multiple caste here. Member has an option to select "Doesn't Matter".

#### **4. Sub-caste**

Member can select multiple sub-caste here. Member has an option to select "Doesn't Matter".

#### **4. Mother Tongue**

Member can select multiple languages here. Member has an option to select "Doesn't Matter".

#### **5. Marital Status**

Member can select multiple status here. Member has an option to select "Doesn't Matter".

#### **6. Country Living In**

Member can select multiple countries here. Member has an option to select "Doesn't Matter".

#### **7. Country Grew Up In**

Member can select multiple countries here. Member has an option to select "Doesn't Matter".

#### **8. Country Living In**

Member can select multiple countries here. Member has an option to select "Doesn't Matter".

All the invitations from other members will appear in "Filtered Out" under Inbox.

## **C. Email/SMS Alert**

Here member can manage the Alerts he/she will be getting from the site.

#### **1. My Alerts**

## **a) Match Mail & Photo Match Mail**

Personalized matches for you delivered via email as often as you like. A very effective match-making tool.

Send me Broader Matches if there are no new Preferred Matches

**Email Alert**

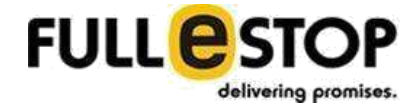

- Daily
- Weekly
- Monthly
- Unsubscribe

## **b) Premium Match Mail**

An email notification containing your Matches who have upgraded to a Premium Membership

#### **Email Alert**

- Weekly
- Unsubscribe

## **c) Recent Visitors Email**

An email notification of Members who have recently viewed your Profile

#### **Email Alert**

- Daily
- Unsubscribe

## **d) Members who Shortlisted Your Email**

An email notification of Members who have recently Shortlisted your Profile **Email Alert**

- Daily
- Unsubscribe

## **e) Viewed Profiles Email**

An email reminder containing Profiles you have viewed recently but have not yet invited to Connect.

#### **Email Alert**

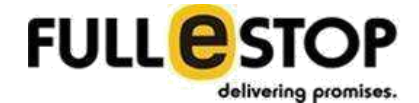

- Weekly
- Unsubscribe

#### **f) Similar Profiles Email**

An email containing Profiles that are similar to the ones you have liked recently.

#### **Email Alert**

- Bi-Weekly
- Unsubscribe

#### **g) Contact Alert**

Alerts you receive every time someone contacts you or you receive a response to a contact initiated by you. Get them in your mailbox at a frequency of your choice. Essential to keep you informed of all responses received.

#### **Email Alert**

- Instant A mail for every response
- Daily A digest of all responses received in a day
- Unsubscribe

#### **h) Message Received Alert**

An email notification of new messages received recently.

#### **Email Alert**

- Daily A digest of all messages received in a day
- Unsubscribe

### **i) Text Alert**

All Text alerts will be sent to you on your mobile phone number

#### **Text Alert**

- For every Invitation received (max 2 per/day)
- For every Accept to my Invitation (max 2 per/day)

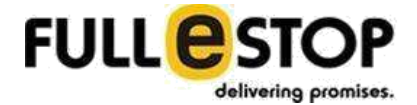

There will be predefined template for such text message which will go out to the member.

#### **2. Indian Matrimony Newsletter**

Member can define the way he/she wants to receive newsletter from the site.

#### **a) Invitations, Discounts, and Offers just for the members. Emails**

- Occasionally Not more than twice a month
- Unsubscribe

## **D. My Photo**

This form allows the member to update or add a new photo or can set his/her profile picture. The form will appear with the following:

#### **1. Upload Photo**

Member can upload a new photo using this. **As member upload the photo a notification will be send to the admin with 2 links to make that photo either active or reject. Unless admin will approve the photo, it won't get publish on the site. On any action performed by admin member will get a notification email.**

#### **2. Photo List**

This part displays all the photo member has uploaded before. It also shows which photo has been used for the "Profile Picture". Member can change the profile photo by clicking on the "Make Profile Photo" or can delete any existing photo by clicking "Remove" icon.

#### **3. Guidelines**

This part provides the guidelines for adding the photos. This part will contain some static image that shows the guidelines to the member.

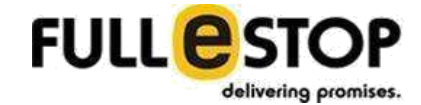

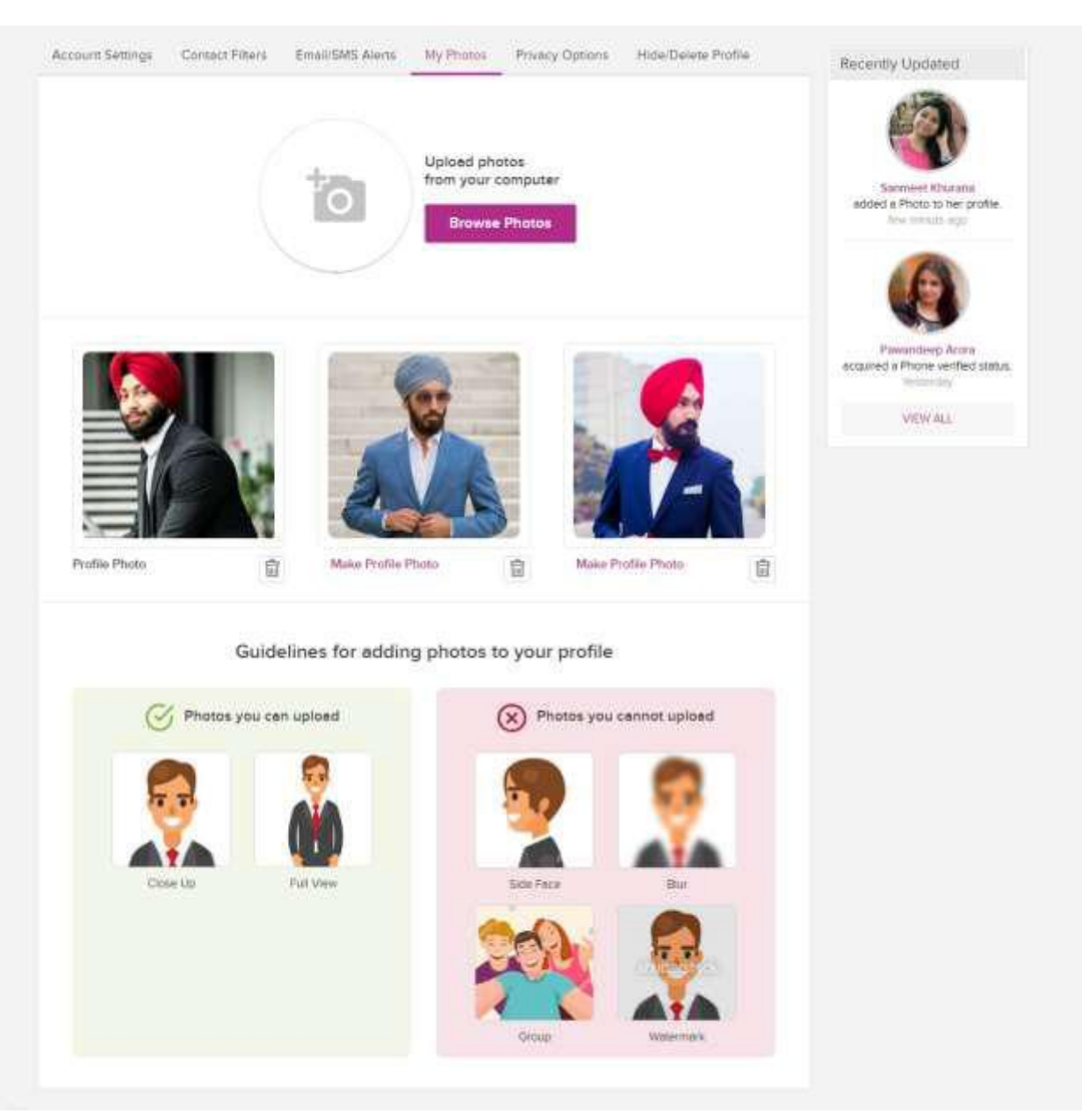

# **E. Privacy Policy**

Member can set some privacy rules here.

## **1. Display Name As**

Member can define the way he/she wants to show her name on the profile. It has the following option:

### **a) Full Name**

Member can input his/her full name here.

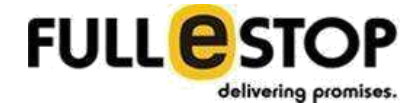

#### **b) Display Name as**

Member can set one of the option

- Hide my last name
- Hide my first name
- Hide my full name and show profile id only.

\*Note: All Premium Members will be able to see your full name.

There are few other options available to the member for setting on his/her profile and those will be based on the plan they are in. Any of the feature which is marked as 'NA' won't be available to the member to set the option.

- **2. Hide your profile and browse anonymously:** Possible value will be
	- Yes
	- No
- **3. Protect:** There are 2 types of protection system allows:
	- a. **Photo:** Protected photo will appear with "Allow Access" option. Other member can click on this button to ask for the permission to see the photo. Member can simply allow other member to see the Protecting photo. Possible value will be
		- i. Yes
		- ii. No
	- b. **Phone:** Protected Phone number will appear with "Allow Access" option.

Other member can click on this button to ask for the permission to see the phone number. Member can simply allow other member to see the Protecting Phone. Possible value will be

- i. Yes
- ii. No
- **4. Post your Profile on Wall:** Possible values will be
	- a. No
	- b. Yes
- **5. Profile Hidden from Non Elite members:** Possible values will be
	- o No
	- o Yes
- **6. Do Not Disturb: Possible values will be** 
	- o Yes
	- o No
- **7. Annual Income:** Visible to all Members
	- o No
	- o Yes
- **8. Visitors Setting:** Let other Members know that I have visited their profile

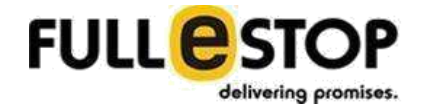

- o No
- o Yes
- **9. Shortlist Setting:** Let other Members know that I have shortlisted their Profile
	- o No
	- o Yes

## **F. My Profile**

Member can update his/her own profile details here. This section shows all the sections that member has gone through while building his/her profile. Each will appear with the Edit button that open up a popup with the form for the relevant section and allows the member to update the details.

Header part of the My Profile presented with some quick links:

- View Profile Stats
- Add Photo
- Hide/Delete Profile
- My Contact Details
- My Orders
- Notifications
- **1. Primary Info**
- **2. Family Background**
- **3. Lifestyle & Appearance**
- **4. Education & Career**
- **5. Describe Yourself**
- **6. Partner Preference**
- **7. My Contact Details**

This section allows the member to update the contact no and other contact details.

#### **a) Contact Number**

Member can update the contact number here. He/she can verify the number to unlock the "Contact No" badge. Verification will be done through OTP.

## **b) Contact Details and Display Status**

- Name of contact person
- Relationship with the member: Member can select the relationship from the available list.
- Convenient time to call
	- o From

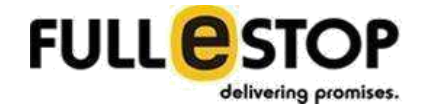

- Time
- AM/PM
- **Timezone selection (Drop down):** List of all the time zones will be displayed here for the user to select.
- o To
- Time
- AM/PM

### ● **Contact display setting**

- $\circ$  Only the premium members will have allowed to see the other member's contact details and able to chat. In this section following information will be displayed to the premium users:
- $\circ$  Note: Beside each of the information, if the user is a free member then "Upgrade Now" option will be displayed which will be clickable and clicking on it will redirect user to the plan page from where user can upgrade the plan to premium membership.
	- **Contact name**
	- **Relationship to person getting married**
	- **·** Reference
	- **•** Profile created by
	- **Contact number**
	- **Preferred contact type**
	- **Convenient time to call**

## **G. Hide/Delete Profile**

Member can hide the profile or can delete the same.

#### **1. Hide Profile**

Member can hide his/her profile for a certain duration. When you hide your profile, you will not be visible to any member of Indian Matrimony. You will not be able to send Invitations or Send Messages or chat. Use this feature if you have stopped looking temporarily or found someone but not yet sure.

● Hide My Profile for

Member can select day duration from the available list.

## **2. Delete Profile**

Member can click on the delete profile link to delete his/her profile from Indian Matrimony. Member will be asked for the confirmation on clicking the delete profile link.

## **H. Logout**

This will end the member current session.

# **12. Chat**

There will be a chat option and member can chat with each other. Available member will be shown with their profile picture. On the chat window member has an option to set his/her online status. The available status is:

- I am online
- Invisible
- Go Offline

Chat window has three tabs:

Note: Only premium members will have an option to chat with other user.

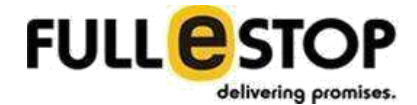

### **1. Alerts**

This tab holds all the alert received by member.

### **2. Chats**

This tab holds the recent chat messages with other members.

## **3. Active**

This tab holds all the active members and those are grouped into

- Accepted Members: All the members whose invitation has been accepted by the Member is grouped into this.
- Shortlisted Members: All other members who are shortlisted by the member.
- Preferred Matches: All members whose profile matches with the member preferences.

When user moves the cursor on any profile it opens a popup window that shows that member's profile summary along with the relevant actions available.

- Profiles display in the Alert window will have the options for Accepting/Rejecting request or shows the action has been taken by other member when the invitation has been sent to them.
- Profiles displays in the chat window & Active window will show the Profile Summary along with the invitation status.

Chat application will be able to show the message delivery view something similar to WhatsApp where you will be able to see whether the message has been delivered from your end, read at other end and someone is typing you a message. Message will be marked as double tick, which says the message, is delivered to the recipient.

# **13. Buy A Plan**

System allows the member to buy one of the available plan during their registration process. They can upgrade the plan at any time. Member will be presented with the plans and he/she can pick one to buy. On buying any plan member will be redirected to the payment page (Needs to be finalized, default is Stripe). On the successful payment member will become the member of that plan and will get the available features of the plan. If member didn't finish the payment and quit the payment process, admin will get those under "Abandoned Carts". According to the restriction plan free members can only browse the limited sections on the system. If they want to use another remaining section which are not available for the free users so they need to buy plans and can use full system easily without any interruption.

# **14. General information**

Three will a general information section which contains the general information of the users. System allows the free registered members to view the general information. This section will have the following fields:

- Short description of the user
- Age
- Gender
- Date of birth
- Height
- **•** Complexion
- Body type
- **•** Physical status
- Mother tongue
- Spoken languages
- Country living in
- **•** Current location
- **•** Native place
- **•** Permanent location
- Residential status
- Religion
- Caste/ denomination
- Diet
- Smoke
- Drink

# **15.Contact Us page**

There will be a page where contact information all over the world will be displayed which will be admin manageable.

There will be following information and elements which will be displayed.

- Main Office Address: This will be the main office address where following information will be displayed.
	- $\checkmark$  Map section with the location pointer in it. This will be admin manageable
	- ✓ Address
	- ✓ Contact Numbers
	- ✓ Email ID
- There will be secondary offices location which will have following information which will be displayed and will be admin manageable.
	- ✓ Address
	- $\checkmark$  Contact Numbers (Admin can add as manu number of contact numbers)
	- $\checkmark$  Email ID (Multiple Email IDs can be added for that location)

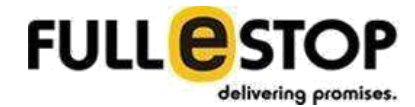

# **Admin Panel**

Admin Panel will control & manage the whole website. Admin will be the controller on the whole system and will be able to manage the system from backend. It is the control panel for the complete website. Admin panel of application would be developed for overall management of the system. The admin Interface would be designed with defined features to make it very easy to manage the different processes or site areas. Administrator will be able to manage the website from the back-end/admin-panel (a different URL with secure log-in option). He/She will be able to use the CMS to upload/ update text, images & content over About us, Contact us, How the site works, FAQ and Terms & Conditions web pages from the back end.

At the first time admin will be provided with the login credentials to login to his control panel. After logging in to the panel he can change his password for security. Admin will be provided with following credentials:

- User Name
- Password

Admin will manage following fields:

- 1. Member management
- 2. Content management
- 3. Email Template Management
- 4. Membership Plan Management
- 5. Abandoned Checkouts
- 6. Reports management
- 7. Staff Management
- 8. Describe Yourself Groups & Options
- 9. Managing Masters
- 10. Success Stories

## **1. Member Management**

Admin can see all registered members on the system.

Admin can search any member and can perform actions on member's account. Admin can activate and deactivate the member's account.

Admin can access member's account and can view all details of member's profile.

This form will be presented with filter criteria to make an easy for admin to search for any record.

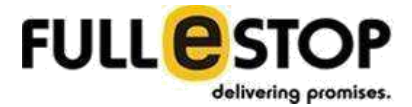

- o View/ Search Member: Admin can check the member here, or also will be able to search for the members.
- $\circ$  Activate/ De-Activate member profile: Admin will be able to activate/ deactivate the member profile of website.
- o Approve/Reject Member Photo: Admin can approve/reject any photo uploaded by member.

# **2. Content Management System (CMS)**

Admin will be able to manage the overall content of the website. Here Admin can manage the content pages of website. Content could be of any format type whether manual text entry, uploading images of different format, documents. Following will be the functionality in this particular module:

- o View/ Search pages: Admin can check the pages here, or also will be able to search for the pages.
- o Edit pages: Admin will be able to edit the existing pages of the website.
- o Activate/ de-activate pages: Admin will be able to activate/ deactivate the pages of website.

Website's content will be managed by a robust content management system. Application will have a WYSIWYG editor with support for inserting rich content. Admin will manage the content of all the CMS pages.

## **3. Email Template Management**

Admin will be able to manage the email templates. Here Admin can manage the contents that goes out in the emails. Content could be of any format type whether manual text entry, uploading images of different format, documents. Following will be the functionality in this particular module:

- o View/ Search Email template: Admin can check the template here, or also will be able to search for the template.
- $\circ$  Edit Template: Admin will be able to edit the contents for an existing template.

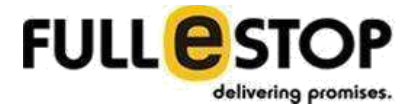

 $\circ$  Activate/ de-activate Template: Admin will be able to activate/ deactivate the email template.

Email Template content will be managed by a robust content management system. Application will have a WYSIWYG editor with support for inserting rich content.

# **4. Membership Plan Management**

Admin will be able to manage the membership plans here. He / She can create a new plan or can manage an existing plan. There will be a predefined list of features in system and admin will assign those on the membership plan.

- o View/ Search Email Membership Plan: Admin can see a list of plans here, or also will be able to search for the plan.
- o Edit Plan: Admin will be able to edit the existing plan.
- $\circ$  Activate/ de-activate Template: Admin will be able to activate/ deactivate the membership plan.

Each Plan will have the following:

- $\circ$  Plan Name: The name of the Plan
- o Plan Cost: Cost for the plan. In case of free plan cost stays
- o Duration: Duration for the plan in number of months.
- $\circ$  Display Text for Duration: The text that will be displayed for the duration.
- $\circ$  Is Premium Service: Checkbox that mark the plan as having premium services.
- o Is Elite Service: Checkbox that mark the plan as having Elite services.

There are the list of plan features that has to be assigned on each plan.

**b. Send and receive emails:** Possible value will

be

- o Yes
- o No
- **c. Hide your profile and browse anonymously:** Possible value will

be

- o Yes
- o No
- **d. Access 100% verified mobile numbers:** Possible value will be a numeric value. The assign value will allow the member to access that number of Mobile Contacts along with the number of SMS to others. Both values could be different.
- **e. View other member photos:** Possible values will be:
	- o All Photos
	- o None
- **f. Protect:** There are 2 types of protection system allows**:**

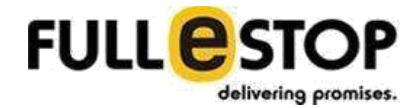

- o **Photo:** Protected photo will appear with "Allow Access" option. Other member can click on this button to ask for the permission to see the photo. Member can simply allow other member to see the Protecting photo. Possible value will be
	- Yes
	- No
- o **Phone:** Protected Phone number will appear with "Allow Access" option.

Other member can click on this button to ask for the permission to see the phone number. Member can simply allow other member to see the Protecting Phone. Possible value will be

- Yes
- No.
- o
- **g. Priority in search results:** Possible value will be
	- o NA
	- o No
	- o Yes
	- o On Top
- **h. Profile tagged as paid member for more responses:** Possible values will be
	- o NA
	- o Yes
- **i. Live Chat with instant messenger:** Possible values will be
	- o NA
	- o Yes
- **j. Support: Possible values will be** 
	- o Limited
	- o 24x7
- **k. Post your Profile on Wall:** Possible values will be
	- o NA
	- o No
	- o Yes
- **l. Bold Listing:** Possible values will be
	- o NA
	- o No
	- o Yes
- **m. Assisted Service:** Possible values will be
	- o NA
	- o 'n' Handpicked Profile : numeric value
- **n. Elite TAG:** Possible values will be
	- o NA

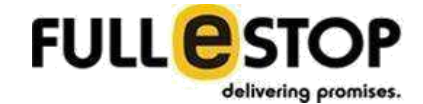

- o No
- o Yes

#### **o. Profile Hidden from Non Elite members:** Possible values will be

- o NA
- o Yes
- **p. Phone Assistance:** Possible values will be
	- o NA
	- o Yes
- **q. Do Not Disturb:** Possible values will be
	- o NA
	- o Yes
	- o No
- **r. Annual Income:** Possible values will be
	- o NA
	- o Visible to all Members
		- o Keep this private
- **s. Visitors Setting:** Possible values will be
	- o NA
	- o Let other Members know that I have visited their Profile
	- o Do not let other Members know that I have visited their Profile
- **t. Shortlist Setting:** Possible values will be
	- o NA
	- o Let other Members know that I have shortlisted their Profile
	- o Do not let other Members know that I have shortlisted their Profile

# **5. Abandoned Checkouts**

- Admin will be able to see all the abandoned carts where member went for buying any plan and quit from there.
- Admin can send those members Abandoned Checkouts emails so that they can continue their payment process if they would like to proceed further.

# **6. Report Management**

- Admin will manage reports like Members Registration Reports, Sales Reports and can filter them for days/months/year.
- Admin will have a revenue report as well which can be exported based on monthly basis.

# **7. Staff Management**

● Admin will be able to manage staffs. Admin can create/edit or delete staff members.

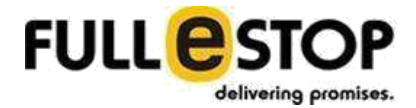

- Admin can assign a role to staff form available roles.
- Each role will have a list of actions assigned on them. (We need a list of actions that you want to restrict for certain staff).

# **8. Contact Page Management**

- Admin will be able to manage the main address details displayed on frontend and the map location. Admin can add multiple contact numbers and email IDs
- Admin can also manage secondary addresses and multiple number of contact numbers and email IDs can be added.
- Admin can add multiple number of addresses to show it on the frontend.

# **9. Describe Yourself**

This form allows admin to define the "Describe Yourself" section of "Build Profile". Admin can create different groups and then can add different options for each. Admin can add/edit/delete these groups or their options.

- **Group Name:** This field defines the name for the group e.g Hobbies. For each group admin can add multiple options
	- o Option 1
	- o Option 2

## **9. Managing Masters**

Front website will have some of the masters whose values will be defined by admin through this sections. Masters include:

- Country
- States Linked to Country
- City Linked to State
- Caste
- Sub Caste Linked to Caste
- Mother Tongue
- Languages
- All those which is mentioned in the front end section

## **10. Success Stories**

Admin can manage different success stories which will be publish for front members. Admin can add/edit/delete any success story. Each will have the following:

• Thumbnail Image
- Bride & Groom Names
- Short story
- Full Story

## **Google Analytics Code Integration**

We will just integrate the google analytics code and all the analytics will be displayed in the google panel provided by the google itself.